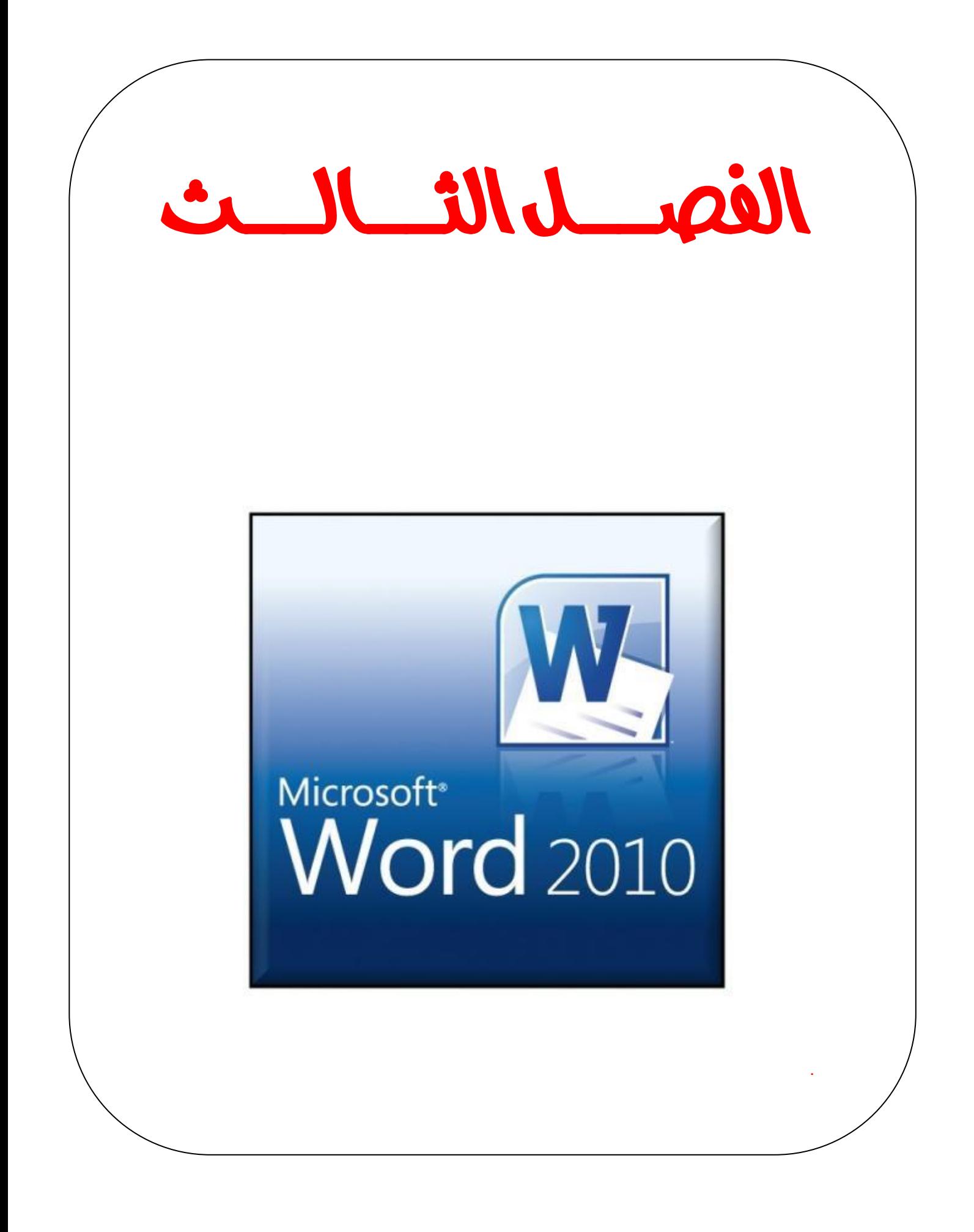

**محتوي الفصل الثالث** 

**المحاضرة االولى:**

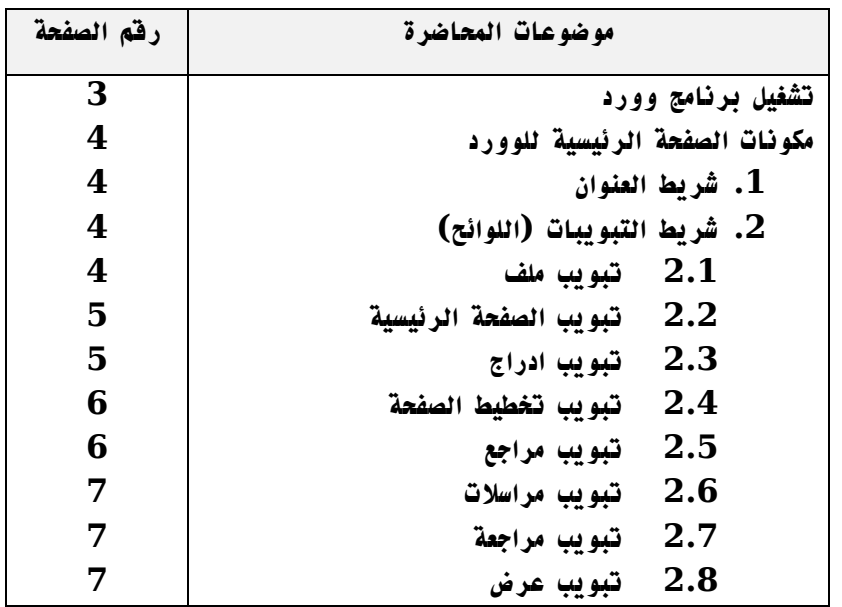

**المحاضرة الثانية:** 

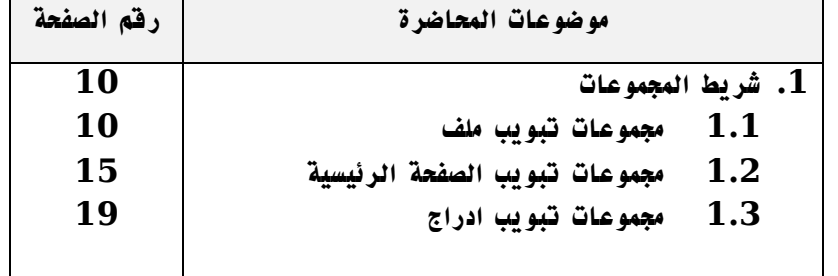

**المحاضرة الثالثة:**

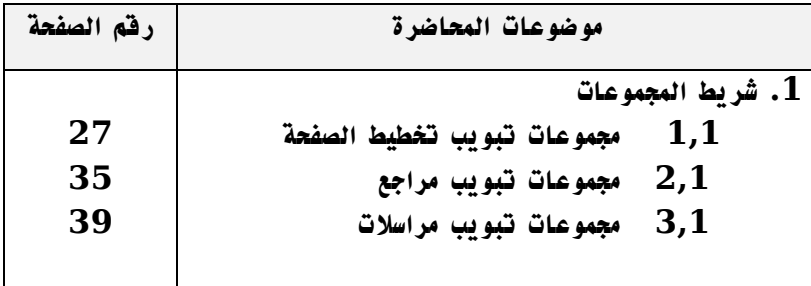

**المحاضرة الرابعة:**

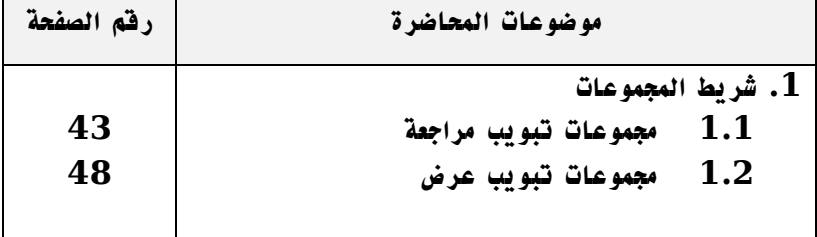

## **المحاضرة االولى:**

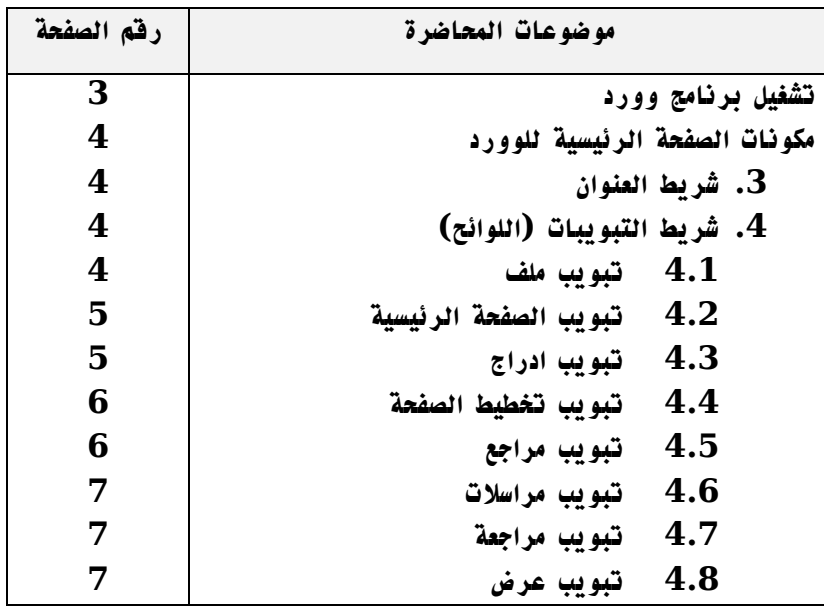

## **بنهاية هذه المحاضرة سوف تكون قادرا على:**

- **.1 التعرف على كيفية تشغيل برنامج الوورد.**
- **.2 التعرف على األشرطة األساسية في صفحة الوورد الرئيسة.**
- **.2 التعرف على شريط العنوان في برنامج الوورد والتعرف على أهم وظائفه.**
- **.2 التعرف على شريط األدوات في برنامج الوورد والتعرف على أهم اللوائح الرئيسية الموجودة به و وظائفها.**
	- **.2 التعرف على عالمات التبويب الرئيسية في برامج الوورد والتعرف على أهميتها.**

## **مايكروسوفت وورد 2010 Word Microsoft**

**برنامج مايكروسوفت وورد 2010 هو أحد برامج حزمة اوفس ,2010 وهو اإلصدار الرابع عشر لبرنامج معالجة النصوص من مايكروسوفت وهو مخصص لمعالجة الكلمات، حيث يتيح إدخال الكلمات بصورة الكترونية على صفحات إفتراضية ضمن ملف تحت اسم "مـُستند Document " مع امكانية إدراج الجداول والصور والمخططات األحصائية. هذه الصفحات تكون قابلة للطباعة، للتنضيد، وللتحديث مع امكانية االحتفاظ بالملف االصلي . دون تأثير آذلك يوفر البرنامج امكانية ترتيب البيانات Sorting / البحث Find / إنشاء روابط Hyperlink داخل المستند الواحد أو ربط نص فعّال بملف خارجي من نوع اخر.**

**الجديد في برنامج مايكروسوفت وورد 2010 انه ال يستخدم معالج النصوص" وورد 2010 "القوائم االعتيادية التي من الممكن أن تكون مألوفة بالنسبة لك .وبدال من ذلك، يسٌتخدم معالج النصوص وورد نظام التبويب يصنف األوامرالمتشابهة في األعلى.**

#### **لتشغيل البرنامج اتبع الخطوات االتية:**

**.1 اختر كافة البرنامج programs All من زر أبداء Start الموجود اسفل الشاشة** 

- **.2 انقر فوق office Microsoftومن القائم الفرعية انقر فوق** 
	- **.2 تظهر نافذة برنامج الوورد.**

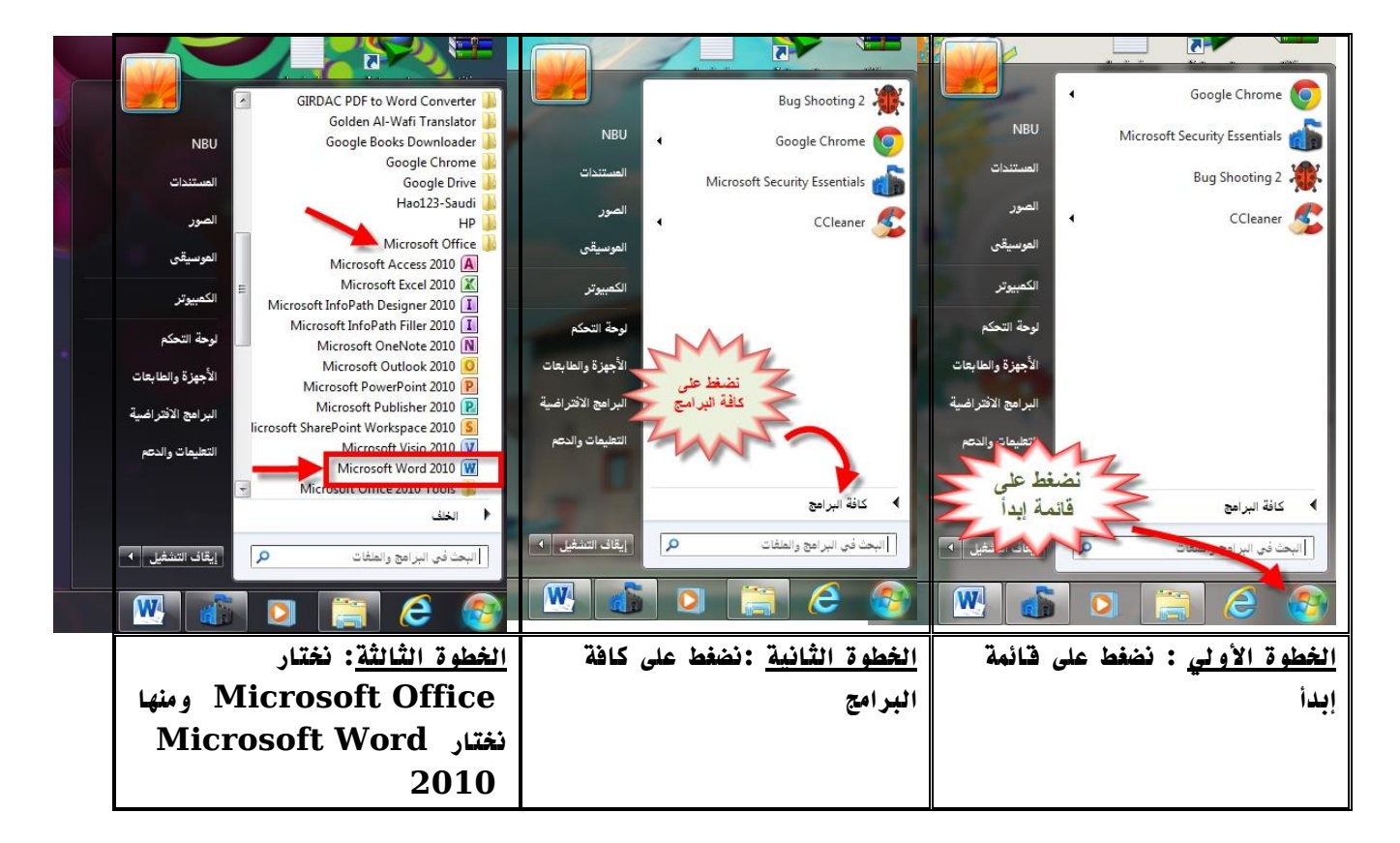

**الشكل 1-1 : خطوات فتح برنامج الوورد.**

**بعد اختيارك السم البرنامج 2010 Word Microsoft تظهر لك نافذة البرنامج الرئيسية كما هو موضح في الشكل التالي:**

|                                                                                                    | 1 شريط العنوان                                                                                                    |
|----------------------------------------------------------------------------------------------------|----------------------------------------------------------------------------------------------------|
| $\mathbf{x}$ $\mathbf{E}$ $\mathbf{E}$                                                                                                    | <b>FAD-PEN</b><br>Microsoft Word - Document1                                                                                                    |
| $\odot$ a                                                                                                    | مراجعة<br>مراسلات<br>الصفحة الرئيسية<br>ملف<br>غرض<br>مراجع<br>تخطيط الصفحة<br>علامة تبويب جديدة<br>$\mathbb{E}^{\left[ \cdot \right] \times \left[ \cdot \right]}$                                                                                                    |
| . شريط اللوائح $\dot{2}$                                                                                                    | $\frac{1}{2}$<br>$\begin{array}{ c c c c }\hline \hline \omega &\ast &\ast\end{array}$ - Aa   $\Lambda^*$ A <sup>*</sup> + 11   * Arial (محمد   محمد   محمد   محمد   محمد   محمد   محمد   محمد   محمد   محمد   محمد   محمد   محمد   محمد   محمد   محمد   محمد   محمد   محمد   محمد   محمد   مح<br>أنج<br>أبجد هوز<br>Eà<br>45<br>لصق<br>*<br>ا عادي<br>J |
| icta d<br>$\overleftrightarrow{\mathbf{h}}$<br>تحرير                                                                                                    | فقرة<br>$\Delta S$<br>$E^{\parallel}$ and $E^{\parallel}$<br>岩<br>$\tilde{\chi}^{\dagger}$                                                                                                    |
| $\overline{\mathcal{E}}$<br>3.الادوات                                                                                                    |                                                                                                    |
| Ħ                                                                                                    |                                                                                                    |
| $\begin{array}{c c c c c} \hline \ast & \circ & \ast & \ast \end{array}$<br>$\overline{A}$<br>$ \sim$ $\sim$ $\cdot$ $\cdot$ $=$ $\approx$ $\approx$ $\approx$ $\approx$ |                                                                                                    |
|                                                                                                    | favor citizensita Clanification in the set of the set of the set of<br><b>COM</b><br>$\sim$ $\sim$ $\sim$ $\sim$                                                                                                    |

**الشكل :2-1 الصفحة الرئيسية لبرنامج الوورد.**

### **مكونات نافذة البرامج :**

**لكي تعرف كيف تستخدم البرنامج، يجب أوال التوقف عند مكونات نافذته .تحتوى نافذة البرنامج على المكونات العامة ألي نافذة باإلضافة إلى المكونات الخاصة بـ2010 Word : -**

- **.1 شريط العنوان)االوامر(.**
- **.2 شريط التبويبات)اللوائح(.**
	- **.2 االدوات.**

## **شريط العنوان او االوامر )ِBar Address)**

**يحتوي شريط العنوان على عدة ايقونات منها : حفظ المستند، التراجع، تكرار الكتابة، تصغير النافذة، استعادة النافذة، اغالق النافذة، وباإلضافة الى اسم المستند. ويمكن رؤية المزيد من االوامر بضغط السهم االسود الصغير يسار االيقونات. يمكن اضافة المزيد من االوامر بضغط السهم االسود يسار االيكونات واختيار Commands More.**

**شريط اللوائح او التبويبات**

**يحوي مجموعة من االدوات و االزرارالتي تؤدّي وظائف معينة حسب اسم الشريط.**

**مكونات شريط التبويبات:**

**.1 تبويب ملف** 

**تم اعادة تصميم واجهة المستخدم في برنامج وورد 2010 حيث قام تبويب ملف مقام عمل زر اوفيس في نسخة .Microsoft Word 2007**

| $\Box$<br>$\mathbb{X}$                                                                                 |                                                                                                    | Word 2010 [وضع التوافق] - Microsoft Word                                                                                                    |                                     | $-100$<br><b>ISI</b><br><b>W</b>                           |
|----------------------------------------------------------------------------------------------------|----------------------------------------------------------------------------------------------------|----------------------------------------------------------------------------------------------------|-------------------------------------|------------------------------------------------------------|
| $\bullet$                                                                                              |                                                                                                    | الوظائف الإضافية<br>هواسلات<br>مراجع<br>مراجعة<br>عرض                                                                                                    | تخطيط الصفحة<br>إدراج               | الصفحة الرئيسية<br>ملف                                     |
|                                                                                                    |                                                                                                    | معلومات حول word 2010<br>D:\word 2010.docx                                                                                                    |                                     | ابرا حفظ<br>ها حفظ باسم<br>في فيح                          |
| 0.04.57<br>70                                                                                          | m<br>خصائص *<br>luccol<br>Cibéto                                                                                                    | وضع التوافق<br>تم تعطيل بعض الميزات الجديدة لمنع حدوث مشاكل أثناء استخدام إصدارات<br>سابقة من Office. سيؤدي تحويل هذا الملف إلى تمكين هذه الميزات، ولكن<br>قد بنتج منه تغييرات في التخطيط                                                                                                    | $\frac{W}{A}$<br>تحويل              | أعلاق<br>معلومات<br>أخير                                   |
| 17065<br>1592 دقىقة/دقائق<br>Diese Ration<br>delle della<br>إصافة بعانقات                              | ClaiSli<br>وقت التجرير الكلاي<br>$O(6 - \sigma)$<br>olalic<br>تعليقات                                                                                   | أذونات<br>بمكن لأي شخص أن يقوم يقتح أي جزء من هذا المستند وتسخه وتغييره،                                                                                                    | $\frac{1}{1}$<br>حماية<br>المستند * | جديد<br>طباعة<br>حفظ وإرسال                                |
| AM 10:08 ppd<br>6/18/2007 9:17 PM<br>10/16/2012 11:31 AM<br>Eng. M. Abo Elela<br>cuts astal<br>mohamed | التواريخ ذات الصلة<br>التعديل الأخير<br>تاريخ الإنشاء<br>الطباعة الأحيرة<br>الأشخاص ذوو الصلة<br>الكاتب<br>التعديل الأخبر بواسطة<br>المستندات ذات الصلة | تحهير للمشاركة<br>قِبل مشاركة هذا الملف، يجب الانتباه إلى أنه يحتوي على:<br>≡ مراجعات<br>خصائص المستند، اسم الكاتب و تواريخ ذات صلة<br>n<br>الرؤوس و التذبيلات<br>$\equiv$<br>تم تنسيق الأحرف كتص مخفي<br>$\mathbb{R}$<br>سانات XML المخصصة<br>$\mathbb{R}$<br>يتعذر تدقيق المحتوف للبحث عن مشاكل تتعلق بإمكانية الوصول بسبب<br>نوع الملف الحالبي | €<br>البحث عن<br>مشاكل              | تعليمات<br><br>الوطائف الإضافية *<br>أكا خيارات<br>$= 101$ |
|                                                                                                    | هي قبح موقع الملف<br>فع تحرير الأرتباطات إلى الملفات<br>إظهار حصائص أقل                                                                                 | اصدارات<br>[@ اليوم, 10:28 AM (حفظ تلقائي)<br>[الله اليوم, 10:17 AM (حفظ تلقائي)                                                                                                    | إذارة<br>الاصدارات *                |                                                            |

**الشكل :2-1 صفحة تبويب ملف.**

**.2 تبويب الصفحة الرئيسية** 

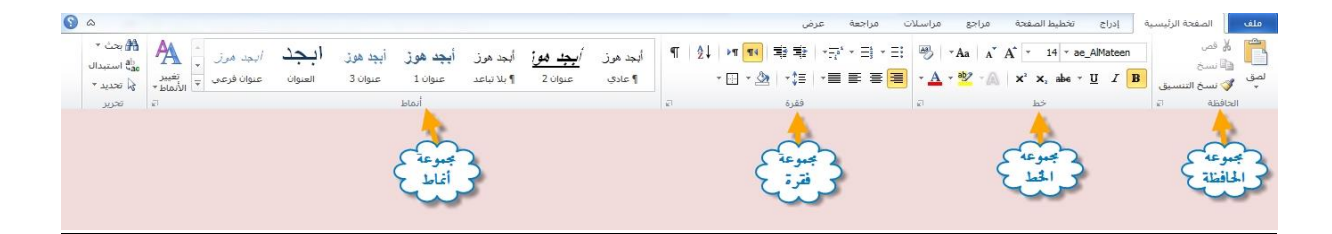

**الشكل :2-1 صفحة تبويب الصفحة الرئيسية**

**تحتوي هذه الالئحة على المجموعات التالية:**

- **مجموعة الحافظة**
	- **مجموعة خط**
	- **مجموعة فقرة**
	- **مجموعة انماط**
- **مجموعة تحرير**

#### **.2 تبويب ادراج**

**ستساعدك هذه الالئحة على إضافة عناصر أخرى للمستندات كالمخططات وصفحة الغالف والرأس والتذييل وغيرها.** 

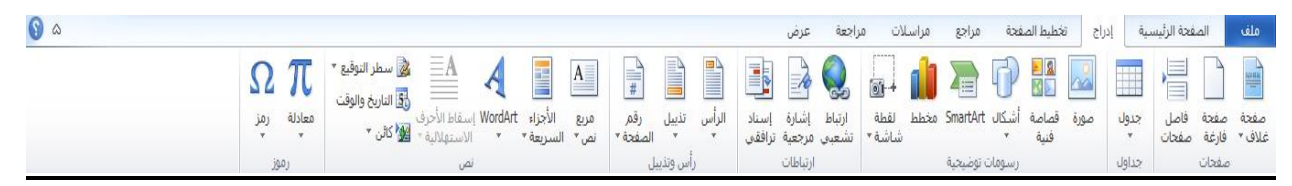

#### **الشكل :2-1 صفحة تبويب ادراج**

**مجموعة االوامر التي تحتويها هذه القائمة هي:**

- **مجموعة صفحات**
- **مجموعة جداول**
- **مجموعة رسومات توضيحية**
	- **مجموعة ارتباطات**
	- **مجموعة راس وتذييل** 
		- **مجموعة نص**
		- **مجموعة رموز**
		- **.2 تبويب تخطيط**

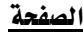

| $\bullet$ $\circ$ |                                                                                                    |                                                                                          | احعة<br>عرض                                                                                                    |                         | تخطيط الصفحة<br>مراجع                                                                                                    | $ c_1 $ | الصفحة الرئيسية<br>ملف                                                                                                    |
|-------------------|----------------------------------------------------------------------------------------------------|------------------------------------------------------------------------------------------|----------------------------------------------------------------------------------------------------|-------------------------|----------------------------------------------------------------------------------------------------|---------|----------------------------------------------------------------------------------------------------|
|                   | - 日 1308年<br>⊤ أنجميع ∀<br>﴿ الموضع التفاف إحضار إلى إرسال إلى جزء ﴾<br>▼ النص ٣ الأمام ٣ الخلف ٣ التحديد الله استدارة ٣  <br>1.000 | تباعد<br>ا≣ر∲قبل: <mark>0نقطة :</mark><br>ال<br>$\frac{1}{2}$ بعد: 10 نقطة $\frac{1}{2}$ | 87<br>ِ السافة بادئة α<br>$"0.75$ قبل $\overline{z}$<br>ىسا<br>لون<br>حدود<br>$\mathbb{R}^4$ par $\mathbb{R}^8$<br>ر مائية ▼ الصفحة ▼ الصفحة ا<br>خلفية المفحة | $\mathbb{A}$ .<br>علامة | $\begin{picture}(180,10) \put(0,0){\line(1,0){10}} \put(10,0){\line(1,0){10}} \put(10,0){\line(1,0){10}} \put(10,0){\line(1,0){10}} \put(10,0){\line(1,0){10}} \put(10,0){\line(1,0){10}} \put(10,0){\line(1,0){10}} \put(10,0){\line(1,0){10}} \put(10,0){\line(1,0){10}} \put(10,0){\line(1,0){10}} \put(10,0){\line(1,0){10}} \put(10,0){\line($<br>ل هوامش الاتجاه الحجم أعمدة -al الواصلة ▼<br>> ▼ العبد المحجم العبدة -al الواصلة ▼  <br>العداد المنفحة |         | $\begin{array}{c} \begin{array}{c} \star \end{array} \mathsf{tr} \mathsf{I} \end{array} \begin{array}{c} \begin{array}{c} \mathsf{I} \end{array} \end{array}$ خطوط $\begin{array}{c} \mathsf{A} \end{array}$<br>نسق $\overline{\bigcirc}$ تأثیرات ۳<br>and the state and a state |

**الشكل :2-1 صفحة تبويب تخطيط الصفحة**

**تحتوي هذه الالئحة على مجموعة من االوامر وهي:**

- **مجموعة نسق**
- **مجموعة اعداد الصفحة**
- **مجموعة خلفية الصفحة** 
	- **مجموعة فقرة**
	- **مجموعة ترتيب**

#### **.2 تبويب مراجع**

**تحتوي هذه القائمة على مجموعة من االدوات متقدمة, مقسمة الى مجموعة من االوامر الرئيسية, الشكل ادناه** 

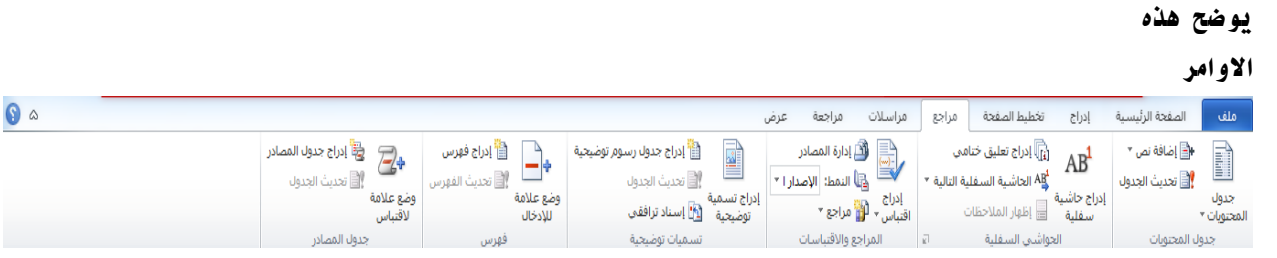

**الشكل :2-1 صفحة تبويب مراجع** 

- **مجموعة جدول المحتويات**
	- **مجموعة الحواشي السفلية**
- **مجموعة المراجع واالقتباسات**
	- **مجموعة تسميات توضيحية**
		- **مجموعة فهرس**

### **.2 تبويب مراسالت**

**تحتوي هذه الالئحة على مجموعة االوامر التي تظهر في الشكل االتي:**

| $\odot$ $\circ$ |                 |                                                | مراجعة<br>عرض                                            | مراسلات               | مراجع | تخطيط الصفحة                      | الصفحة الرئيسية<br>إدراج | ا ملف                      |
|-----------------|-----------------|------------------------------------------------|----------------------------------------------------------|-----------------------|-------|-----------------------------------|--------------------------|----------------------------|
|                 | 42              | @ البحثَ عن مستلم                              | د ( ∭ قواعد *<br>ا∰<br>التي ال <sup>ا</sup> نطابق الحقول |                       |       | 自自自己了                             | U                        | 冒<br>$\stackrel{\circ}{=}$ |
|                 | انهاء<br>ودمج " | معاينة<br>التثاثج<br>﴿ البحث التلقائي عن أخطاء | سطر إدراج حقل<br>@ تحديث التسميات                        | العنوان الترحيب دمج " | الدفج | تحرير قائمة   تمييز حقول _ كتلة _ |                          | مغلفات تسميات              |
|                 | إنهاء           | معاينة النتائج                                 | كتابة الحقول وإدراجها                                    |                       |       |                                   | بدء دمج المراسلات        | انشاء                      |

**الشكل :2-1 صفحة تبويب مراسالت** 

- **مجموعة انشاء**
- **مجموعة بدء دمج المراسالت**
- **مجموعة كتابة الحقول وادراجها** 
	- **مجموعة معاينة النتائج** 
		- **مجموعة انهاء**

## **.2 تبويب مراجعة**

| $\bullet$ |                                     |                        |                                                                                                    | عرض                                                                                                 | مراجعة | اسلات              | مراجع         | تخطيط الصفحة                              | إدراج                                  | الصفحة الرئيسية                                         | بملف                               |
|-----------|-------------------------------------|------------------------|----------------------------------------------------------------------------------------------------|----------------------------------------------------------------------------------------------------|--------|--------------------|---------------|-------------------------------------------|----------------------------------------|---------------------------------------------------------|------------------------------------|
|           | خطر<br>تفييد<br>الكتاب '<br>التحرير | مقارنة<br>$\mathbf{v}$ | $\mathscr{D}$<br>السابق<br>÷.<br><mark>∰</mark> التالي<br>قبول<br>زفص<br>$\mathbf v$<br>$\mathbf{v}$ | ه ت<br>  النهائي: إظهار العلامات<br><b>Contract</b><br>7<br>ظ إظهار العلامات * <sub>ا</sub><br>تعقب | التالي | u<br>حذف<br>السابق | تعليق<br>جديد | $a_{\overline{b}}$<br>w<br>اللغة<br>ترجمة | $\frac{\text{ABC}}{123}$<br><b>JAG</b> | BF.<br>Íģ<br>سند<br>أتخاث<br>قاموس<br>المرادفات الكلمات | ABÇ<br>تدقيق إملائي<br>وتدقيق نحوي |
|           | حماية                               | مقارنة                 | تغييرات                                                                                              | تعقب                                                                                                |        | تعلىقات            |               | āśUI                                      |                                        | تدقيق                                                   |                                    |

**الشكل :9-1 صفحة تبويب مراجعة** 

**تتكون من المجموعات التالية:**

- **مجموعة تدقيق**
- **مجموعة اللغة**
- **مجموعة تعليقات**
	- **مجموعة تعقب**
- **مجموعة تغييرات**
- **مجموعة مقارنة**
- **مجموعة حماية**

## **.2 تبويبة عرض**

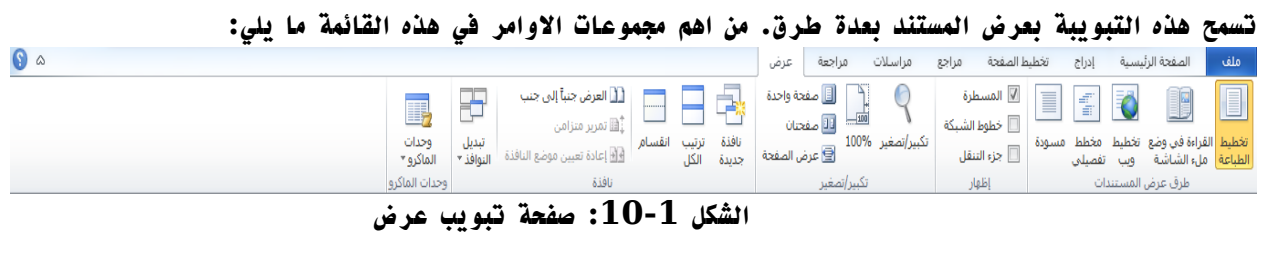

- **مجموعة طرق عرض المستندات**
	- **مجموعة اظهار**
	- **مجموعة تكبير/ تصغير** 
		- **مجموعة نافذة**
	- **مجموعة وحدات الماكرو**

## **المحاضرة الثانية:**

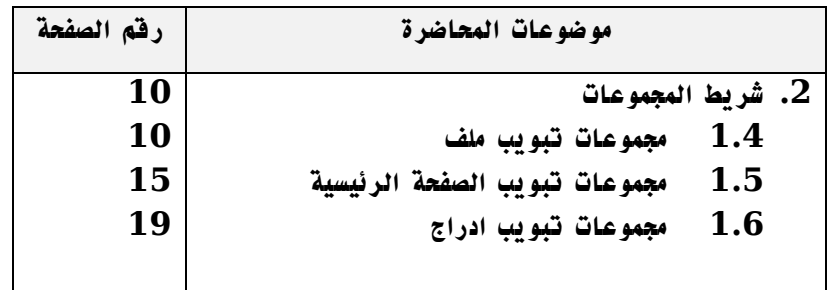

**بنهاية هذه المحاضرة تكون قادرا على:**

**.1 التعرف على شريط االدوات واهميته.**

**.2 ان تدرس تفاصيل شريط االدوات.**

**.2 ان تعرف ادوات تبويب ملف.**

**.2 ان تعرف ادوات تبويب الصفحة الرئيسية.**

**.2 ان تعرف ادوات تبويب ادراج.**

#### **شريط االدوات**

**شريط االدوات يتغير بتغيير مسمى شريط التبويب ومنها فان بعض المجموعات تظهر حسب طبيعة العمل على الشريحة ، وهنا نستعرض اهم المجموعات :**

**المجموعات الخاصة بتبويب ملف :**

**عند النقر فوق تبويب ملف سترى نفس االوامر االساسية في اصادارات سابقة للوورد لفتح ملف وحفظه وطباعته واغالقة واعداده والتعامل معه.**

**.1 حفظ : لحفظ التغييرات على مستند وورد موجود مسبقا.**

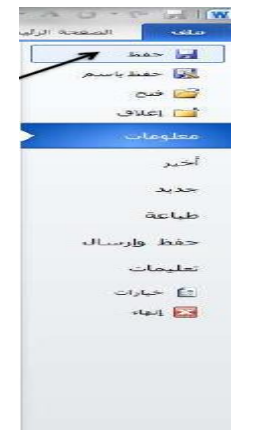

**الشكل:1-2 امر الحفظ السريع.**

**.2 حفظ باسم : لحفظ مستند جديد ) لم يكن موجود مسبقا( باسم ومكان جديدين.**

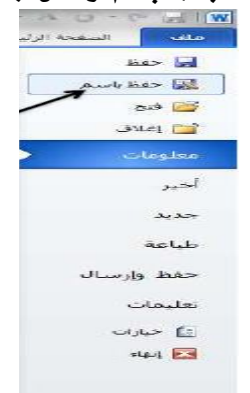

**الشكل :2-2 امر الحفظ باسم**

- **.2 فتح : لفتح مستند موجود مسبقا على جهاز الحاسب.**
	- **.2 اغالق :المستند النشط.**
- **.2 معلومات : لعرض معلومات عن المستند الذي تتعامل معه ويمكنك من خاللها اعطاء التصاريح للمستخدمين وتشفيره بكلمة سر.**

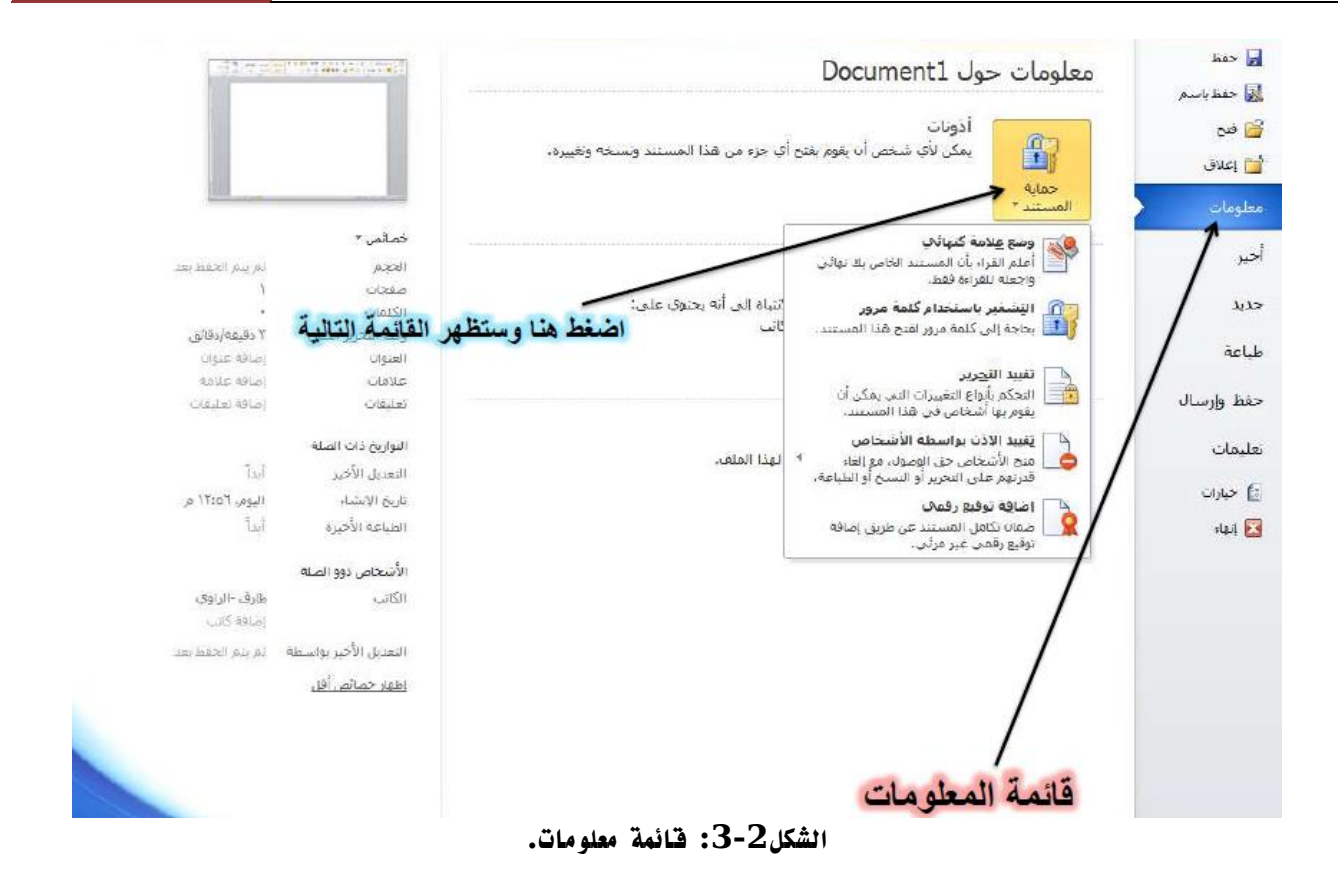

- **.2 أخير : لعرض جميع الملفات التي تعاملت معها في البرنامج ويكون اسم الملف في الجهة اليسرى ومكان حفظه في الجهة اليمنى.**
- **.2 جديد: تستخدم لفتح عرض تقديمي جديد وسوف تجد مجموعة من القوالب الجاهزة يمكنك االستعانة بها وبتصميماتها.**
- **.2 طباعة : من هنا يمكنك طباعة العرض التقديمي ويمكنك أيضا اختيار نوع الطابعة وطريقة الطباعة وعدد نسخ الطباعة.**
- **.9 حفظ وأرسال : يمكنك من خالل هذه الميزة من ارسال المستند الى صفحات الويب أو ارساله كبريد الكتروني او مشاركته مع الغير.**
- **.10 تعليمات : للحصول عن معلومات للبرنامج واالستفسار عنه وذلك من خالل بعض التوضيحات من قبل الشركة المنتجة.**
	- **.11 انهاء : إلغالق المستند النشط.**
- **.12 خيارات: يمكنك من خاللها التحكم في شكل ومعطيات شاشة البرنامج عن طريق االختيارات الموجودة بها ومن أهم هذه الخيارات :**

**A. عام** 

**الذي يمكن من خالله تغيير الخيارات االكثر شيوعا في برنامج وورد ومنها التحكم في لون شاشة البرامج بين ثالثة الوان هما االسود والفضي واالزرق كما يوجد بها اسم المستخدم واللغة التي ترغب في استخدامها في العرض او التحرير او حتى الظهار التعليمات.** 

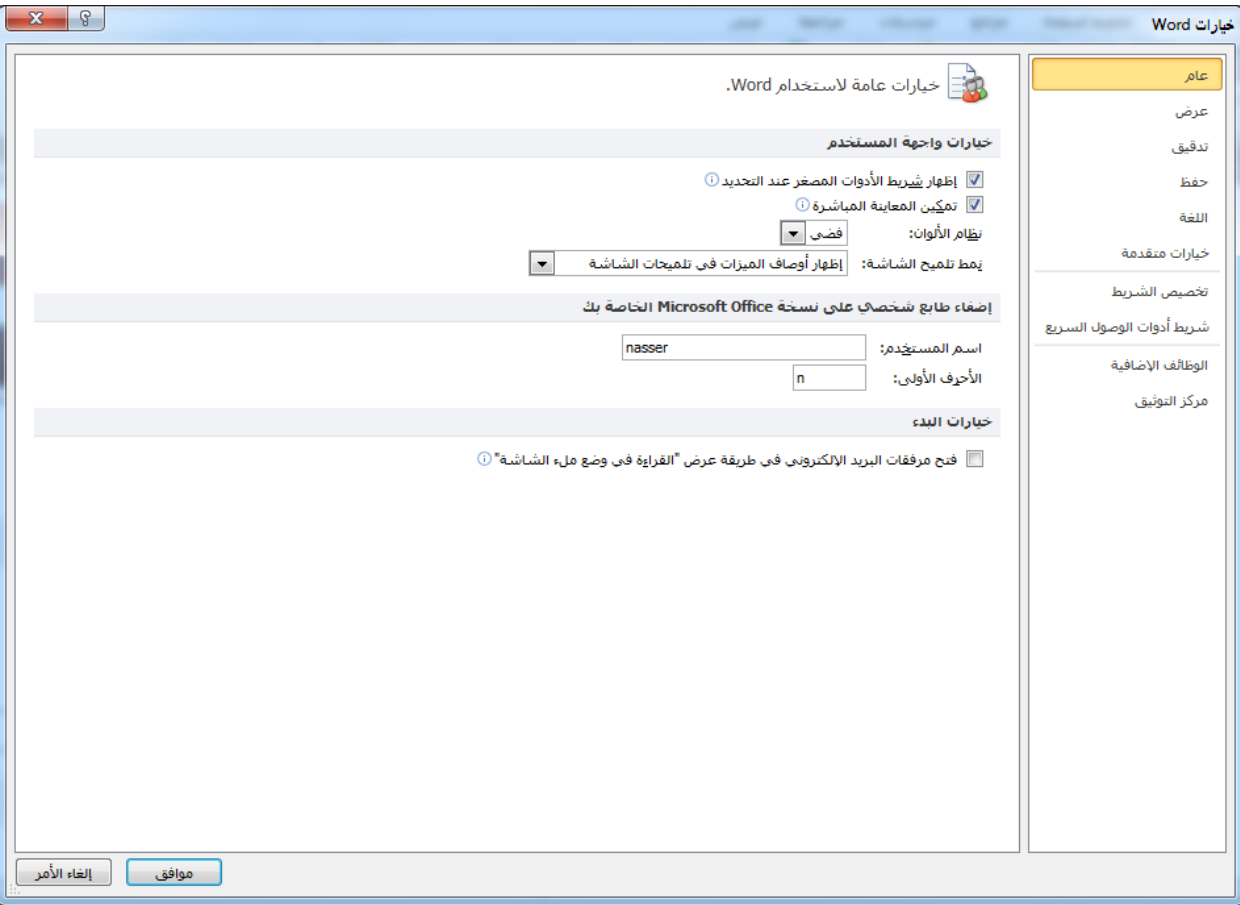

**الشكل:2-2 خيار عام.**

**B. اللغة** 

**وهو خيار يمكن من خالله تغيير واجهة وورد 2010 من بين عدة لغات يتم تحميلها مسبقا من موقع الشركة, كما يمكنك ايضا التحكم في لغة اظهار المعلومات لديك فقط مع المحافظة على واجهة البرنامج بلغة اخرى.**

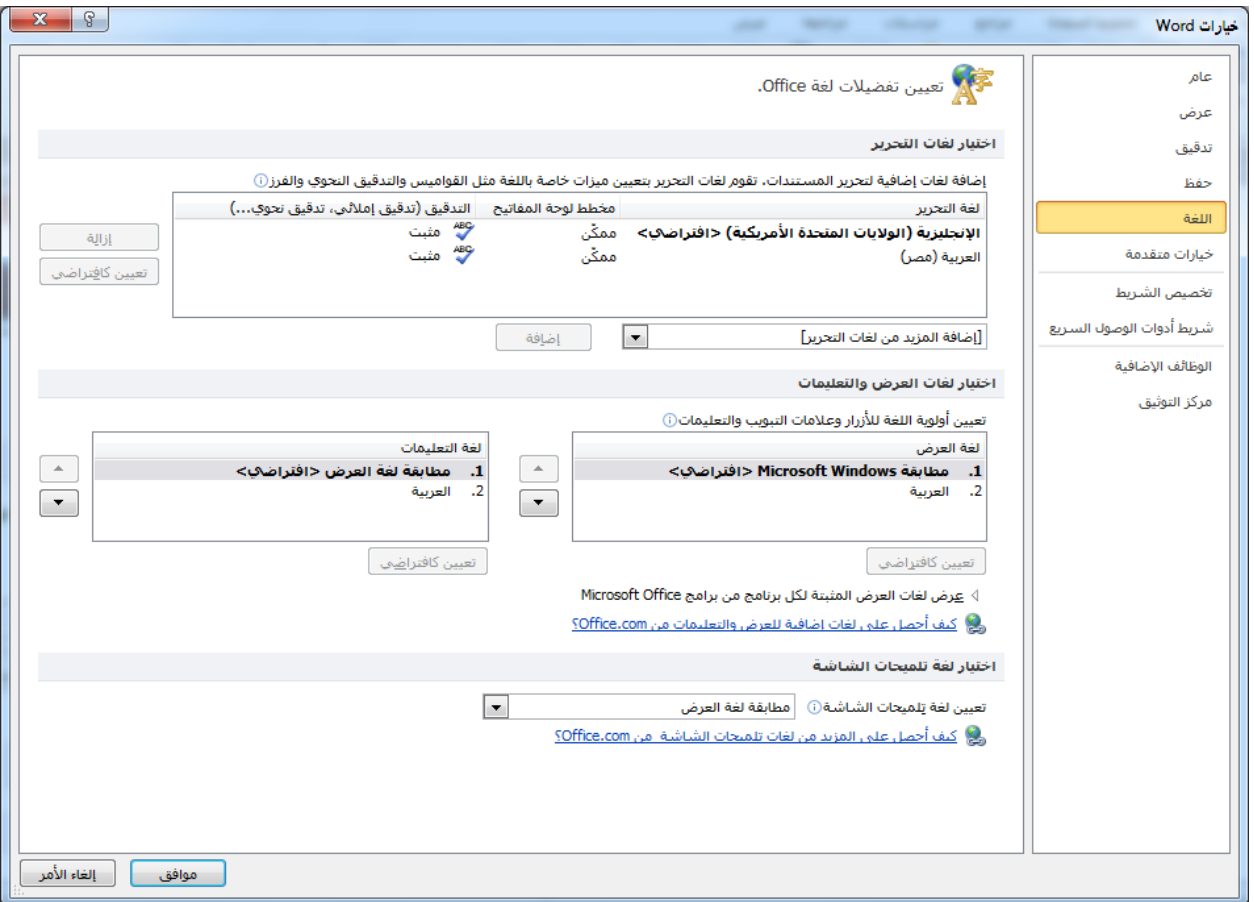

**الشكل:2-2 خيار اللغة.**

**C. شريط ادوات الوصول السريع**

**تمكننا هذه الميزة من تخصيص مكونات االدوات الموجودة في شريط العنوان والتعديل بينها مما يسهل الوصول لالوامر المستخدمة بكثرة ويساعد على سهولة كتابة النصوص والتعامل معها.**

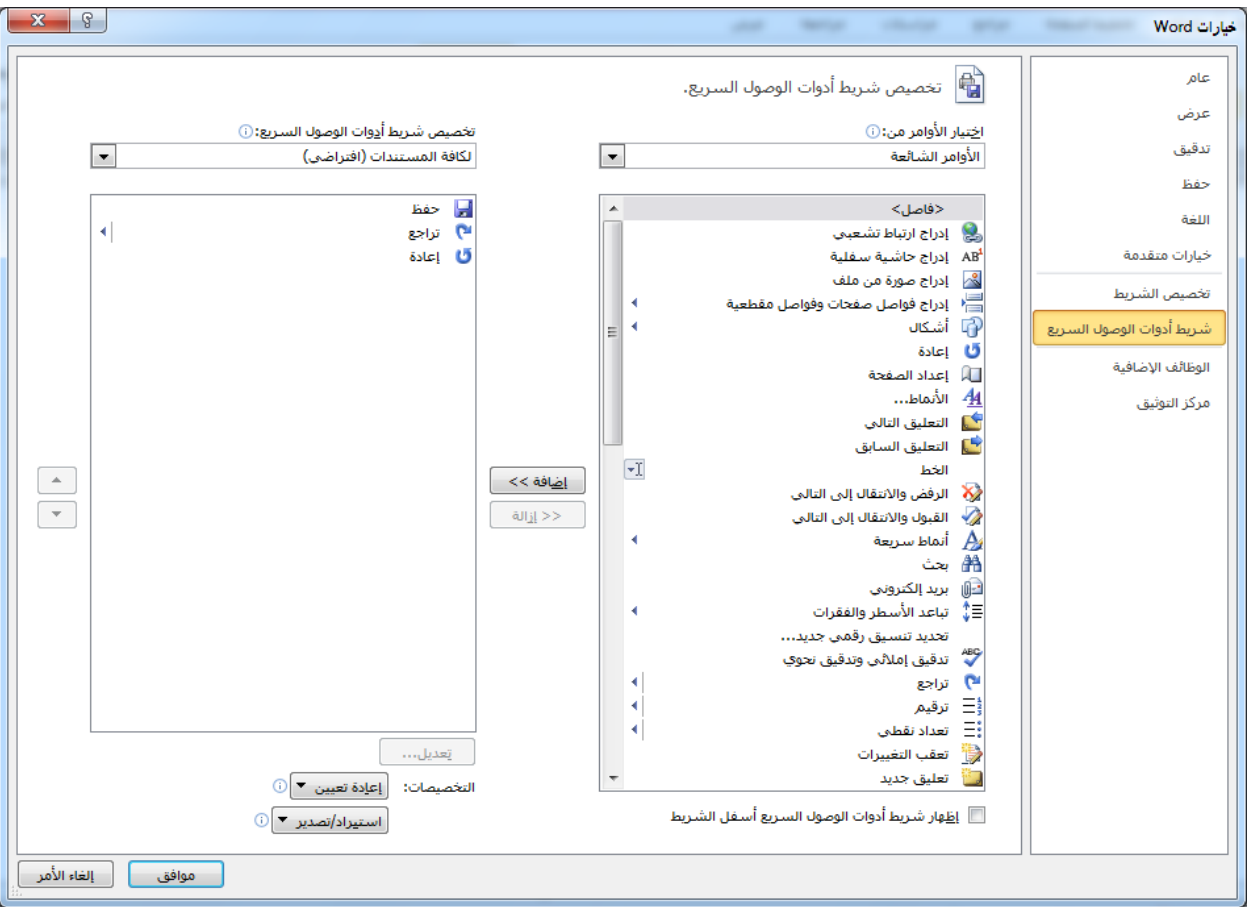

**الشكل:10-2 خيار شريط ادوات الوصول السريع.**

**المجموعات الخاصة بتبويب الصفحة الرئيسية :**

**1( مجموعة الحافظة** 

**وبها يتم التعامل مع الملف من حيث القص واللصق والنسخ وفرشاة نسخ التنسيق وبالضغط على زر الحافظة كما بالشكل تظهر لنا قائمة بها جميع التطبيقات التي جرت على النصوص.** 

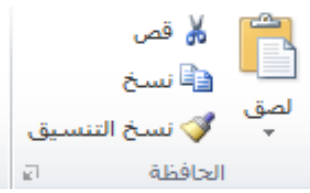

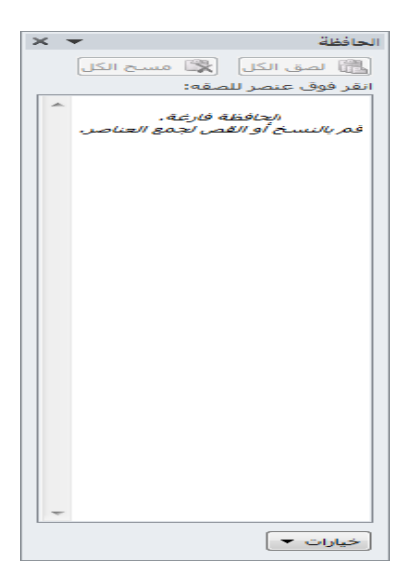

**الشكل:11-2مجموعة الحافظة.**

#### **2( مجموعة الخط**

**ويتم التعامل من خاللها من الخطوط من حيث** 

- **تحديد او تغير نوع الخط وحجم الخط**
- **تطبيق التنسيقات على شكل الخط من جعله سميك او مائل او تحته خط او يتوسطة خط**
	- **تغير لونه او لون خلفيته**
	- **كتابة حروف صغير اعلى الخط االساسي للنص او اسفل الخط االساسي للنص**
		- **تكبير او تصغير الخط حسب التنسيق المطلوب**
			- **تغير حالة الحرف الكبيرة او الصغيرة**
		- **مسح التنسيق كامال للفقرة المستخدمة ووضعها في التنسيق العادي**

**وعند النقر على زر الخط يظهر مربع الحوار الخط ومنه يمكن التحكم في الخط وتطبيق كل ماسبق وايضا يمكن التحكم في مسافات التباعد بين االحرف في الفقرة الواحدة.**

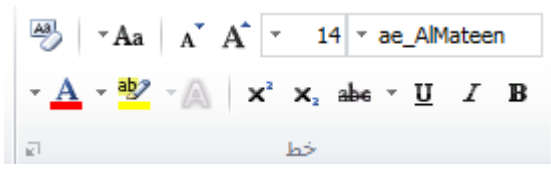

**الشكل:12-2مجموعة خط.**

#### **2( مجموعة فقرة**

**هي المجموعة المسؤولة عن التنسيق النصوص والفقرات في المستند ويتم منها عمل بعض االضافات لتنسيق أي فقرة ويتم ذلك عن طريق**

- **التعداد الرقمي ويمكن منها اضافة ترقيم الي جزء في مستند**
- **التعداد النقطي ويمكن االختيار من اشكال محتلفه ويمكن االختيار من عدة اضافات و تنسيقات مختلفة**
	- **ترقيم متعدد المستويات ويمكن االختيار بين عدة االنماط المختلفة**
- **انقاص او زيادة المسافة البادئة للفقرة**
- **محاذاة النص في المستند سواء من اليمين او اليسار او توسيط او ضبط**
	- **تحديد تباعد االسطر في الفقرة الواحدة**
	- **تحديد اتجاة نص الكتابة من اليمين او اليسار**
	- **تلوين او تظليل الخلفية وراء النص او الفقرة**
	- **رسم جدول او تحديد اركان الجداول او اخفاء اركانة**
	- **فرز النص حسب االحرف االبجدية فرز تصاعدي او تنازلي**
		- **اظهار رموز الفقرات او التنسيقات المختفية**

**وبالضغط على زر فقره تظهر شاشة حوارية بعنوان فقرة ونتمكن من خاللها بتطبيق كافة التنسيقات على الفقرات من حيث المسافة البادئة وتباعد الفقرات والفواصل للصفحات .**

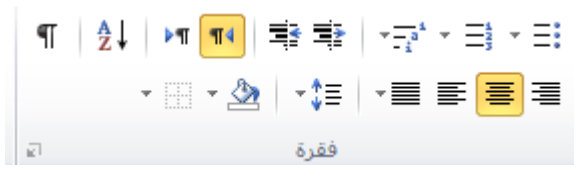

**الشكل:12-2 مجموعة فقرة.**

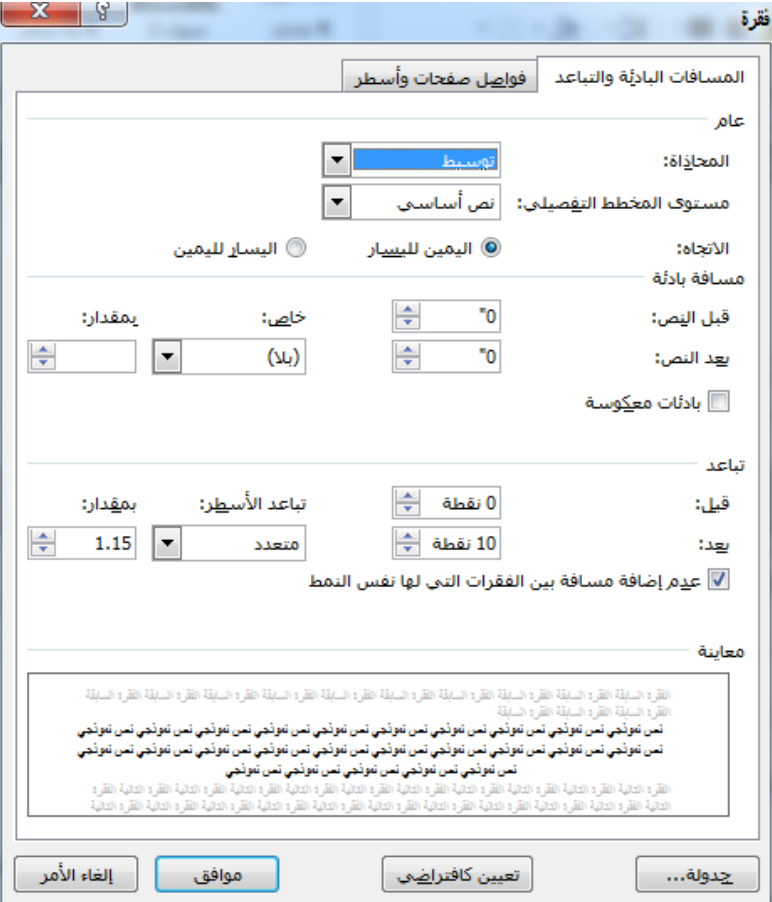

**الشكل:12-2نافذة فقرة.**

#### **2( مجموعة االنماط**

**يمكنك من خاللها اختيار انماط جاهزة للخطوط مثل: نمط خط عادي, ونمط بال تباعد, ونمط عنوان, وانماط اخرى.** 

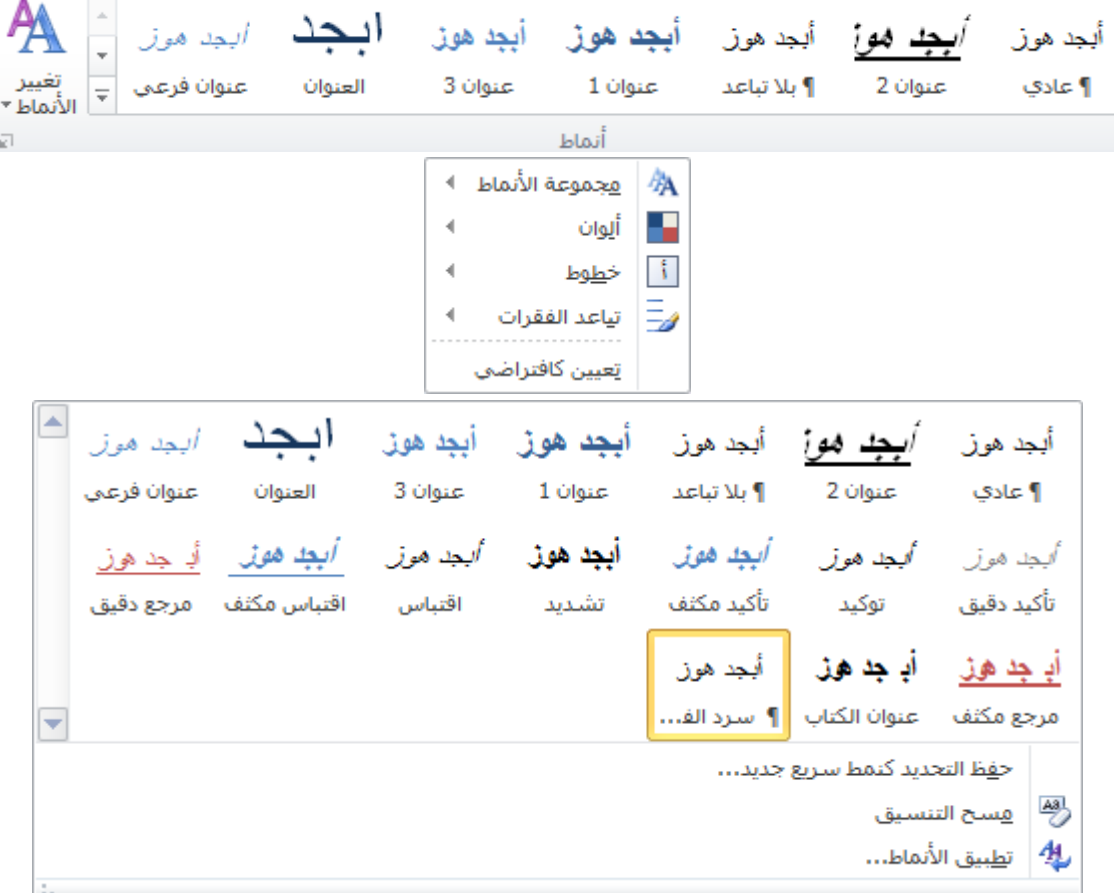

**الشكل:12-2مجموعة انماط.**

**2( مجموعة تحرير** 

**هي المجموعة الخاصة بتحرير المستند ويمكن من خالل هذه المجموعة:**

**البحث عن كلمة او جملة خالل المستند** 

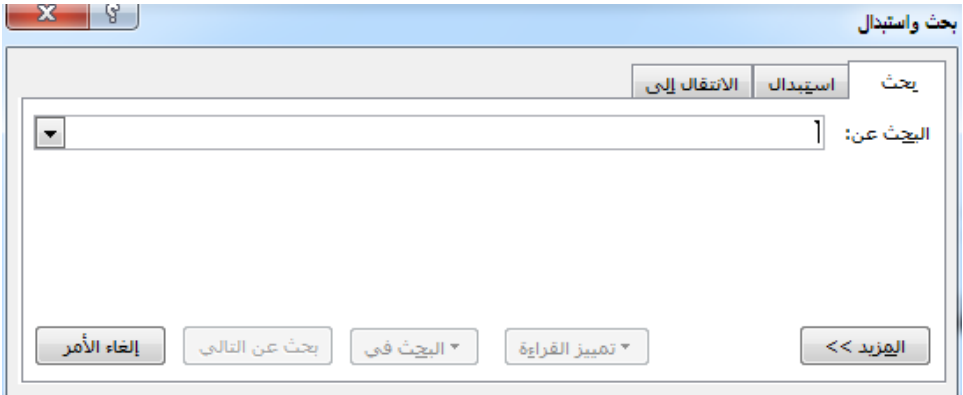

**الشكل:12-2شاشة بحث واستبدال.**

**االستبدال وهو البحث عن كلمة واستبدالها بكلمة اخرى** 

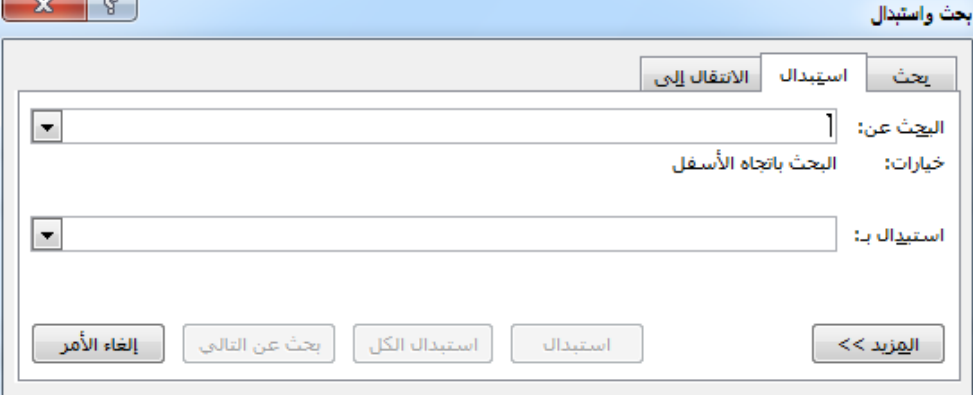

**الشكل:12-2شاشة االستبدال.**

**تحديد ويمكن من خاللها تحديد اي جزء في المستند الجراء اي عملية مطلوبة عليه**

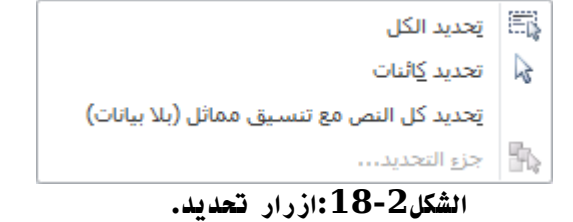

- **المجموعات الخاصة بتبويب ادراج :**
	- **.1 مجموعة الصفحات**

**تمكننا هذه المجموعة من إضافة صفحة غالف أو إدراج صفحة فارغة أو إضافة أنماط مختلفة من فواصل الصفحات إلى المستند.**

 **صفحة غالف وهي تتيح ادراج صفحة غالف كاملة التنسيق بمجرد الضغط عليها يتم ادراجها كصفحة بداية في المستند فقط يمكن تعديل او كتابة البيانات فيها.**

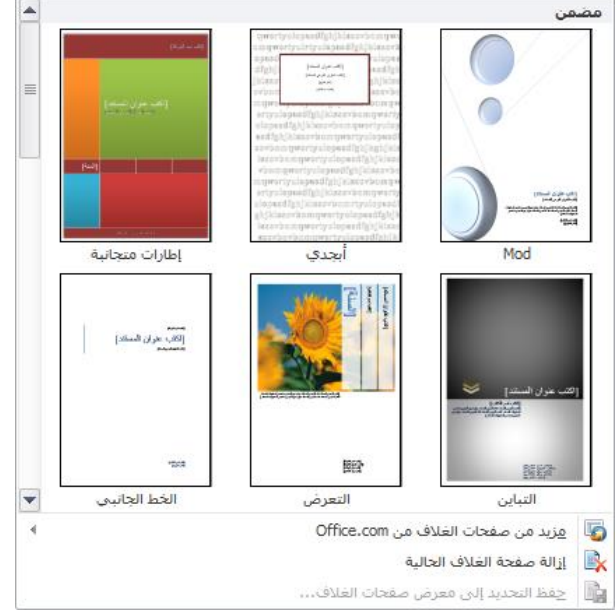

**الشكل:19-2صفحات غالف.**

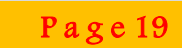

#### **.2 مجموعة الجداول**

تُوسع هذا الأمر ليتحول الى قائمة تمكنك من رسم جدول أو جدول بيانات إكسل أو إضافة جدول معين مسبقا .تُم إضافة **الجداول االساسية عن طريق النقر على جدول ومن ثم تحريك المؤشر فوق عدد معين من المربعات إلنشاء جدول بالحجم المطلوب.**

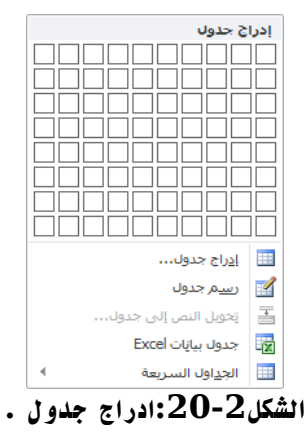

#### **.2 مجموعة الرسومات التوضيحية**

**تعتبر المجموعة التالية أكثر المجموعات متعة، فهي تمكنك من إضافة رسومات توضيحية إلى المستند. تمكنك هذه المجموعة من ادراج التالي الى المستند:** 

- **صورة ويمكن من خاللها ادراج صورة من ملف الى صفحة العمل**
- **قصاصة فنية ويمكن من خاللها ادراج كل من القصاصات فنية والرسومات واالفالم والصور الفوتوغرافية ويتم االستعانة بها لتبسيط معلومة معينه او كمظهر جمالي في المستند**
- **اشكال يمكن من خاللها ادراج مجموعة من االشكال المعدة مسبقا في البرنامج مثل خطوط الرسم واشكال االسهم والمخططات االنسيابية ووسائل الشرح والنجوم والشعارات ويمكن ايضا عمل لوحة للرسم عليها و تنسيقها كامال .Smart art**
- **يعتبر رسم هو تمثيل مرئي للمعلومات واالفكار الخاصة بك يمكنك انشاء رسومات عن طريق االختيار من بين عدة تخطيطات مختلفة لتوضيح الرسائل الخاصة بك او االفكار بشكل سريع وسهل وفعال عندما نقوم بانشاء رسم فانت مطالب باختيار نوع مثل معالجة او تسلسل هرمي او دائري او عالقة ويحتوي كل نوع عدة تخطيطات محتلفة.**

|                                    |  |          |  |  | الأشكال المستخدمة مؤخرًا                                                         |     |
|------------------------------------|--|----------|--|--|----------------------------------------------------------------------------------|-----|
|                                    |  |          |  |  | ◎◆☆「「▽◎◎□ノ/圓                                                                     |     |
|                                    |  |          |  |  | ☆ 冫{ ヘ \ 々                                                                       |     |
|                                    |  |          |  |  | خطوط رسم                                                                         |     |
|                                    |  |          |  |  | くらくさ ら い い エ エ ノ ヽ`                                                              |     |
|                                    |  |          |  |  | أشكان أساسية                                                                     |     |
|                                    |  |          |  |  |                                                                                  |     |
| ♦९♡∩®◎◎□□□↑⊙                       |  |          |  |  |                                                                                  |     |
|                                    |  |          |  |  | うくつ しぬむけつて                                                                       |     |
|                                    |  |          |  |  | أسهم ممتلئة                                                                      |     |
| 7 7 5 6 5 余 3 6 6 6 6 6 6          |  |          |  |  |                                                                                  |     |
| ⇔∈合当しのもののよう                        |  |          |  |  |                                                                                  |     |
|                                    |  |          |  |  |                                                                                  | の命骨 |
|                                    |  |          |  |  | مخطط انستاناك                                                                    |     |
| V⊿⊝⇔ <del>∂</del> UBB <i>D</i> ⇔⊖B |  |          |  |  |                                                                                  |     |
| DBVA♦ X ⊕⊗H⊟∪⊙                     |  |          |  |  |                                                                                  |     |
|                                    |  |          |  |  | OOAQ                                                                             |     |
|                                    |  |          |  |  | وسائل شرح                                                                        |     |
|                                    |  |          |  |  |                                                                                  |     |
|                                    |  |          |  |  | سے سے سے سے <u>ا</u> ے صد صے صے ص                                                |     |
|                                    |  |          |  |  | نجوم وشعارات                                                                     |     |
| 再体的中众争夺事件中世                        |  |          |  |  |                                                                                  |     |
|                                    |  |          |  |  | $\mathbb{C}$ of $\mathbb{C}$                                                     |     |
|                                    |  |          |  |  | واله   لوحة رسـم <u>ق</u> ماشـية جديدة                                           |     |
|                                    |  | $\cdots$ |  |  | $\mathbf{r}$ and $\mathbf{r}$ and $\mathbf{r}$ and $\mathbf{r}$ and $\mathbf{r}$ |     |

**الشكل:21-2شاشة ادراج اشكال.**

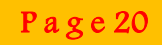

#### **.2 مجموعة االرتباطات**

**تمكن هذه االوامر من إنشاء ارتباطات مع مواقع على اإلنترنت( تسمى ارتباطات تشعبية ) باإلضافة إلى أماكن أخرى بالمستند مثل ( اإلشارات المرجعية واإلسناد الترافقي(.**

 **االرتباط التشعبي :لعمل هذا االرتباط يتم تحديد النص او الصورة الذين ترغب بعرضهما كارتباط تشعبي. يمكنك ايضا النقر بزر الفارة االيمن فوق النص او الصورة ثم انقر فوق ارتباط تشعبي على القائمة المختصرة.**

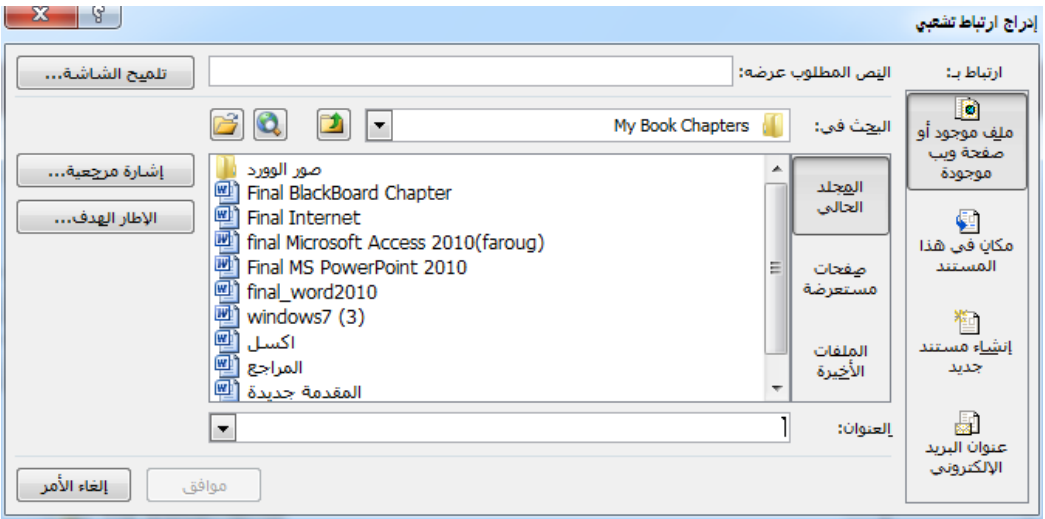

**الشكل:22-2شاشة ادراج ارتباط تشعبي.**

 **ادراج اشارة مرجعية: حدد النص او العنصر الذي تريد ادراج اشارة مرجعية ثم انقر فوق اشارة مرجعية اسفل اسم**  الاشارة المرجعية, اكتب اسما معينا ويجب ان يبدا بحرف ويمكن تضمين ارقام ولكن لا يمكن تضمين مسافات في اسماء **االشارات المرجعية.**

#### **.2 مجموعة الراس والتذييل**

إن الرأس والتذ ييل هما النص الموجود في أعلى أو أسفل كل صفحة على التوالي وتتيح لك هذه المجموعة إضافة رأس أو **تذييل أو أرقام صفحات بسيطة.** 

**يمكننا اضافة ما يلي في التذييل واراس الصفحة:**

- **ارقام الصفحات**
- **الوقت والتاريخ**
	- **شعار الشركة**
	- **عنوان المستند**
		- **اسم الملف**
		- **اسم الكاتب**

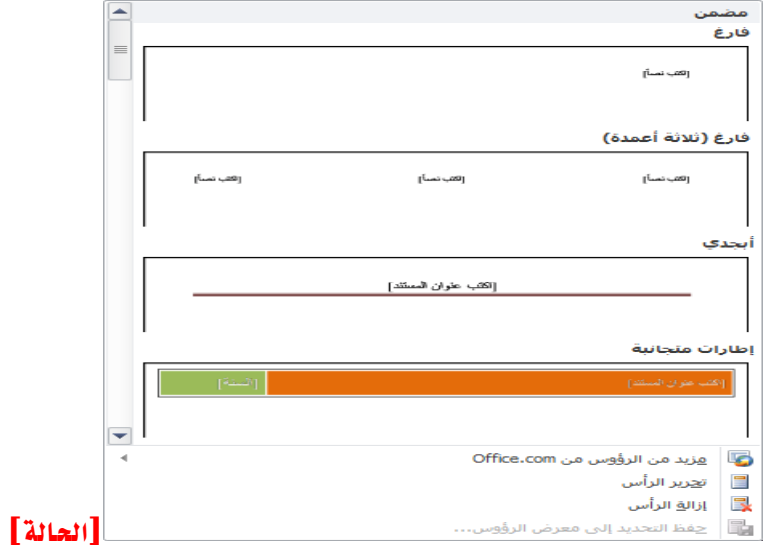

**الشكل:22-2 شاشة ادراج راس وتذييل.**

**.2 مجموعة النص**

**تحتوي هذه المجموعة على عناصر متنوعة مثل مربع النص واالجزاء الرئيسية واسقاط االحرف االستهاللية وسطر التوقيع و التاريخ والوقت والكائن.** 

- **مربع نص: حيث يمكن ادراج مربع نص سابق التنسيق ويتم الكتابة به مباشرة او رسم مربع نص عادي ويمكن ادخال التعديالت الالزمة عليه**
- **االجزاء السريعة: وهي اجزاء المحتوى القابلة العادة االستخدام او اجزاء المستند االخرى التي يتم تخزينها في المعارض ويمكنك الوصول الى كتل االنشاء واعادة استخدامها في اي وقت.**

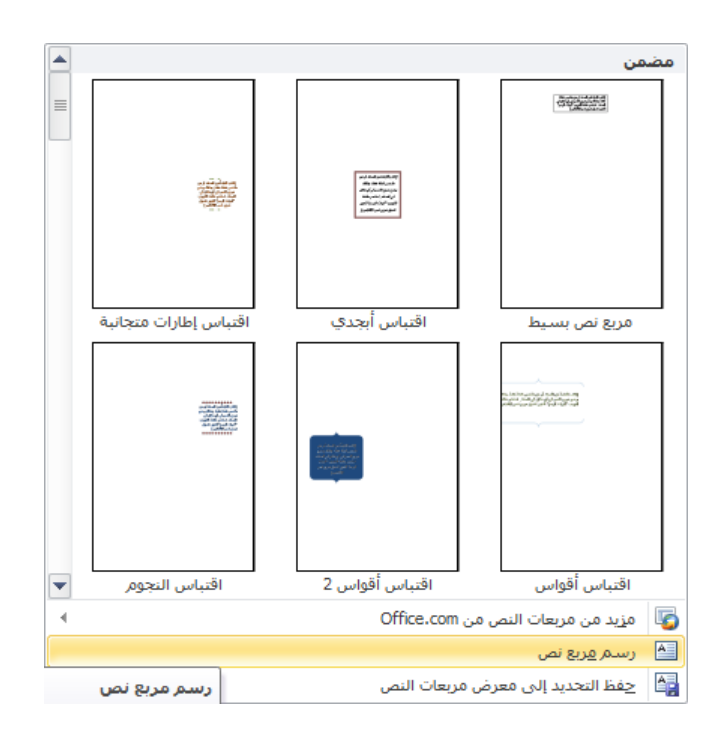

**الشكل:22-2 شاشة مربع نص.**

- **.2 اوامر الرموز**
- **تسمح هذه المجموعة باضافة معادالت او رموز للمستند.**
- **معادلة: يتم ادراج معادلة رياضية عامة او انشاء معادلة خاصة بالضغط على ادراج معادلة خاصة.**

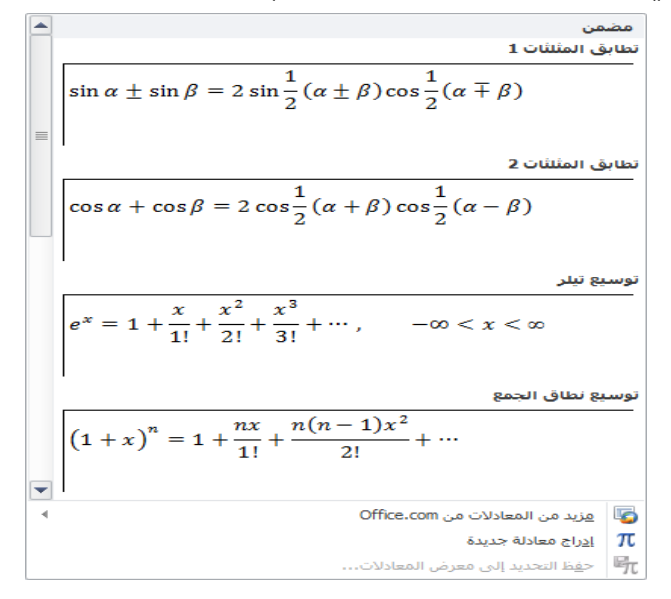

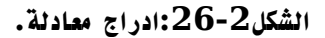

 **رموز: تستخدم في ادراج رموز غير موجودة في لوحة المفاتيح مثل رموز العالمات التجارية او رموز عالمات النشر او رموز اخرى.**

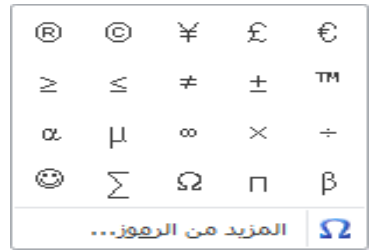

| $\mathbf{x}$                                                | G           |     |     |          |                   |          |                                  |      |       |   |                |               |               |               |               |                 | رەز |
|-------------------------------------------------------------|-------------|-----|-----|----------|-------------------|----------|----------------------------------|------|-------|---|----------------|---------------|---------------|---------------|---------------|-----------------|-----|
|                                                             |             |     |     |          |                   |          |                                  |      |       |   |                |               |               | أحرف خاصة     |               | رموز            |     |
| ۰                                                           |             |     |     |          |                   |          | هجموعة فرعية:   رموز العملات     |      | ▼     |   |                |               |               |               |               | خط: (نص عادي)   |     |
|                                                             | Ŧ           | К   | €   | ₫        | 冋                 |          | $W$ Rs Pts N                     |      |       | m | £              | F             | E             | ¢             | ₠             | a               |     |
|                                                             | A           | A/S | e   | Ω        |                   | $TM N_2$ | ł                                | $\%$ | *     | ¢ | 융              | $\mathbf{A}$  | G             | ₱             | Ŋ             | $\mathcal{D}_l$ |     |
|                                                             | Λ           | д   |     | ⇕        | $\leftrightarrow$ | ↓        | →                                |      |       | Ő | $\frac{7}{8}$  | $\frac{5}{8}$ | $\frac{3}{8}$ | $\frac{1}{8}$ | $\frac{2}{3}$ | $\frac{1}{3}$   |     |
| $\neq$<br>$\,<$<br>><br>Ξ<br>N<br>≈<br>$\infty$<br>٠        |             |     |     |          |                   |          |                                  |      |       |   |                |               |               |               |               |                 |     |
| الرموز المستخدمة مؤخرآ:                                     |             |     |     |          |                   |          |                                  |      |       |   |                |               |               |               |               |                 |     |
|                                                             | β           | α   | l u | $\infty$ | ×                 | ÷        | $ \leq \geq$                     |      | $\pm$ | ± | TM             | $^\circledR$  | C             | ¥             | £             | €               |     |
| امي:   Unicode (ست عشري)<br>20AC<br>رمز الحرف:<br>Euro Sign |             |     |     |          |                   |          |                                  |      |       |   |                |               |               |               |               |                 |     |
|                                                             |             |     |     |          |                   |          | Alt+Ctrl+E :الاختصار: Alt+Ctrl+E |      |       |   | مفتاح الاختصار |               |               |               | تصحيح تلقائي  |                 |     |
|                                                             | إلغاء الأمر |     |     | ادراج    |                   |          |                                  |      |       |   |                |               |               |               |               |                 |     |

**الشكل:22-2 شاشة ادراج رمز.**

# **المحاضرة الثالثة:**

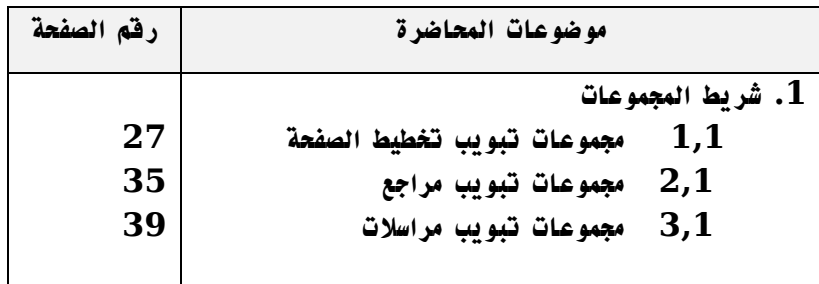

**بنهاية هذه المحاضرة تكون قادرا على: .1 اإللمام بتفاصيل ادوات تخطيط الصفحة.**

**.2 التعرف على ادوات المراجع.**

**.2 التعرف على ادوات المراسالت.**

- **المجموعات الخاصة بتبويب تخطيط الصفحة :**
	- **.1 مجموعة النسق**

**ستمكنك هذه المجموعة من اختيار خلفية شاملة للمستند أو اختيار لون أو نوع خط باإلضافة إلى تأثيرات الخلفية المنفصلة. تتضمن هذه المجموعة:**

- **مجموعة من الوان السمة**
- **مجموعة خطوط السمة متضمنة الخطوط الخاصة بالعنوان والنص الرئيسي** 
	- **مجموعة من تاثيرات السمة**

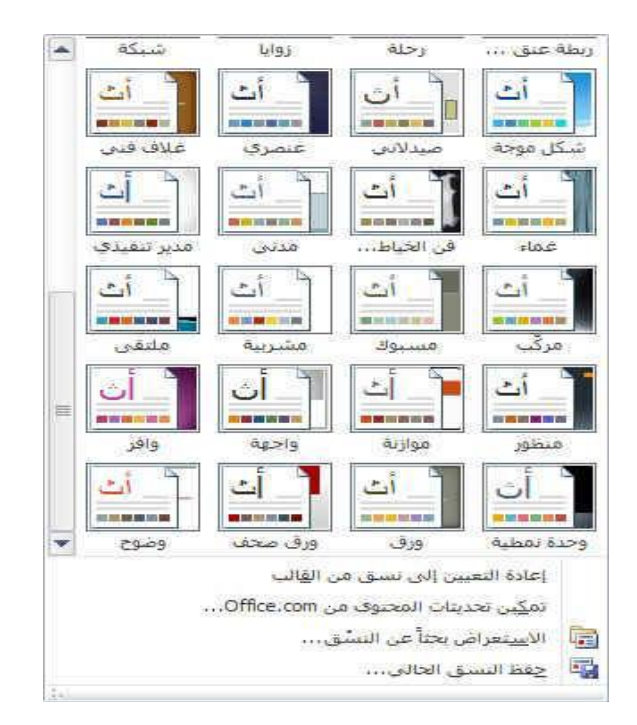

**الشكل:1-2 مجموعة ادوات نسق.**

**.2 مجموعة اعداد الصفحة**

**ستمكنك هذه المجموعة من التحكم بالجوانب المادية للصفحة, وتتضمن:**

**هوامش:لتغير هوامش او تعينها**

**في عالمة التبويب تخطيط الصفحة في المجموعة اعداد الصفحة انقر فوق هوامش**

**انقر فوق نوع الهامش الذي تريد وللحصول على عرض الهوامش االكثر استخداما انقر فوق عادي وعند النقر فوق نوع الهامش الذي تريد فان المستند يتغير باكملة تلقائيا الى نوع الهامش الذي حددته .**

**يمكنك ايضا تحديد اعدادات الهوامش الخاصة بك انقر فوق هوامش ثم انقر فوق هوامش مخصصة ثم في المربعات اعلى ويسار ويمين ادخل قيما جديدة للهوامش.**

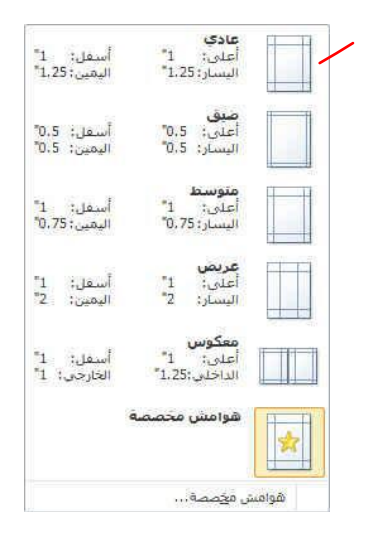

**الشكل:2-2 شاشة هوامش.**

- **االتجاه: تغير اتجاه المستند بالكامل اما عمودي او افقي.**
- **الحجم: يمكنك االختيار بين عدد من احجام الصفحات وذلك تبعا لحجم الورقة التي سيتم طباعة المستند عليها والحجم االمثل لورقة الطباعة هو 4A وهو الحجم االفتراضي المختار كما يمكنك االختيار بين عدة احجام اضافية لورقة الطباعة.**

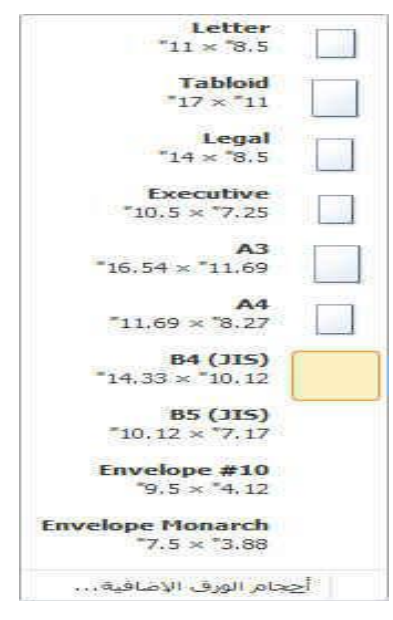

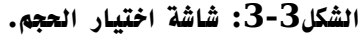

 **اعمدة: يمكن من خاللها انقسام النص الى عمودين او اكثر ونالحظ في هذه الحالة انقسام المسطرة الى عدد االعمدة المختارة وهذا هو التطبيق المستخدم في الكتابة على صفحات الجرائد والمجالت.**

**الشكل:2-2 شاشة اختيار اعمدة.**

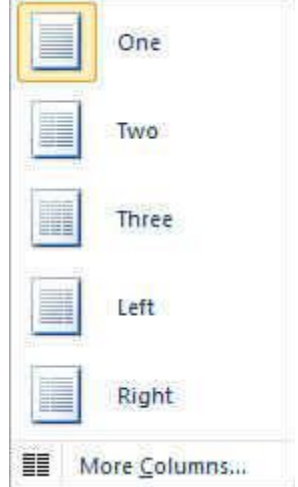

 **فواصل: يمكن ادراج فواصل صفحات وفواصل مقطعية الى المستند بالنقر فوق فواصل لتظهر فواصل الصفحات والتي يمكن االختيار بينها.**

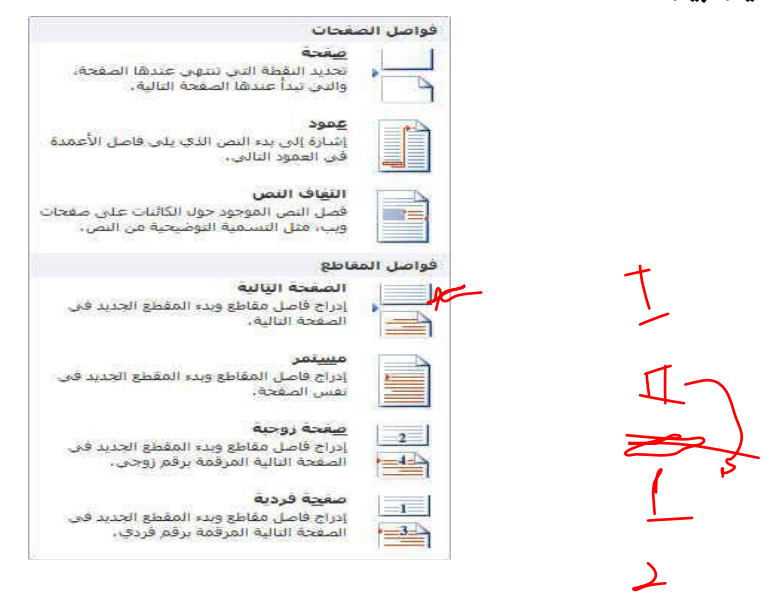

**الشكل:2-2 مجموعة فواصل الصفحات.**

- **ارقام االسطر: هناك عدة طرق الدراج ارقام االسطر مثل:**
- **.1 بال: وهي لعدم اظهار اي رقم**   $\sim$  1 **.2 مستمر: وهي ترقيم كل صفحة في المستند من بدايته الى نهايته .2اعادة ترقيم كل صفحة**  $\cdot$  1 **.2 منع الفقرة الحالية: وهي لعدم ترقيم سطر الفقرة المختارة فقط على ان يتم الترقيم بعد االنتهاء من هذه الفقرة تلقائيا.**  $\sqrt{}$ **W** mine إعادة ترقيم كل صفحة إعادة ترقيم كل مفطع منع الفقرة الحالية <u>خيارات ترقيم الأسطر...</u>

**الشكل:2-2 شاشة ارقام االسطر.**

#### **.2 مجموعة خلفية الصفحة**

<mark>تتحكم هذه المجموعة بما يجري في الصفحة خلف الن</mark>ص. يمكنك أن تختار علام<u>ة م</u>ائية أو لون الصفحة أو حدود الصفحة.

- **العالمة المائية: هي عبارة عن نص او صور تظهر خلف نص المستند. وهي غالبا ما تضيف عنصر التشويق او تعريف حالة المستند, مثل وضع عالمة على مستند مثل مسودة. يمكن ادراج العالمة المائية باحدى الطرق التالية: .1 عالمة مائية عامة** 
	-
	- **.2 عالمة مائية مخصصة**
	- **.2 يمكنك ايضا تحويل صورة او قصاصة فنية او صورة فوتوغرافية الى عالمة مائية.**

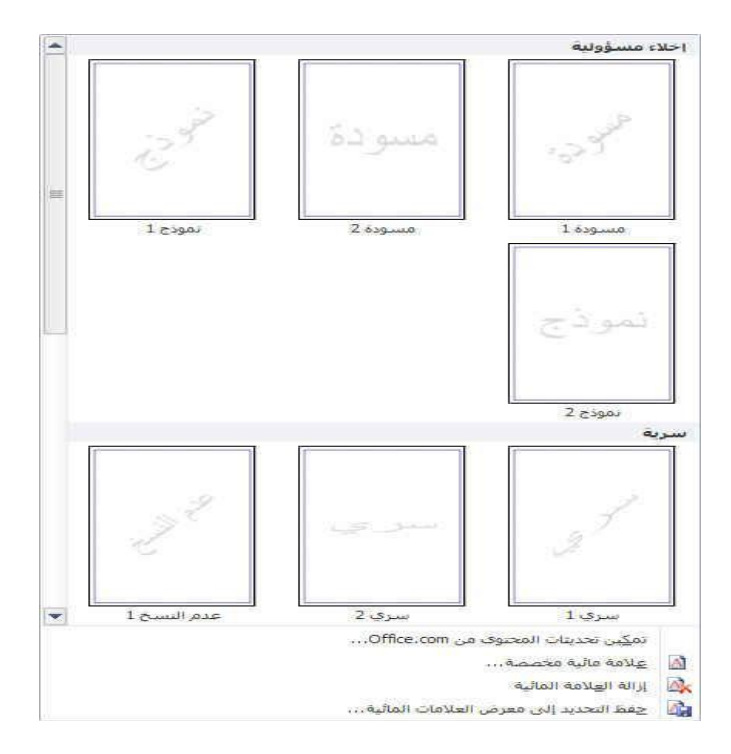

**الشكل:2-2 شاشة ادراج عالمة مائية.**

- **اضافة لون اومادة خليفة: ةفي عالمة التوبيب تخطيط الصفحة في المجموعة خلفية الصفحة انقر فوق لون لون الصفحة الضافة أي من التاثيرات التالية على المستند:**
- **انقر فوق اللون الذي تريد ضمن الوان السمات او الوان قياسية ويمكن االختيار من االلوان االضافية ايضا لتجميع لون غير متوفر**
- **انقر فوق تاثيرات التعبئة لتغير تاثيرات خاصية او اضافتها مثل التدرجات او المواد او النقوش على ان نحدد اللون الذي تريده قبل تطبيق التدرج او النقش**

**كما يمكنك من خالل تبويب صورة ادراج صورة الى الخلفية او كعالمة مائية** 

 **ازالة خلفية: في عالمة التبويب تخطيط الصفحة في المجموعة خلفية الصفحة انقر فوق لون الصفحة ثم انقر فوق بال لون.**

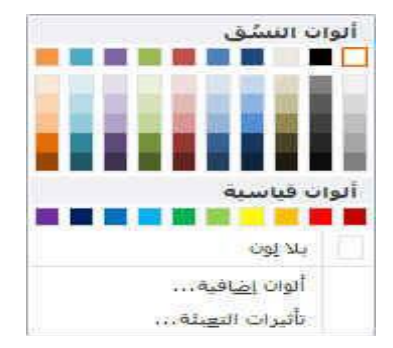

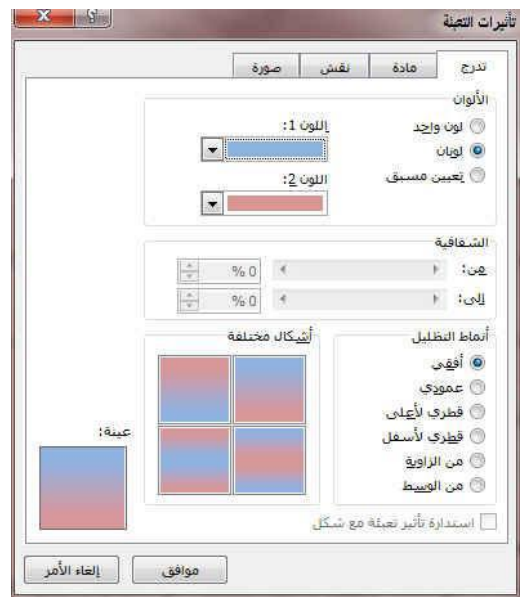

**الشكل:9-2 شاشة ادوات الوان الصفحة.**

 **حدود الصفحة: في وورد ،2010 يمكن للحدود أن تضيف عنصر تشويق وتوكيد إلى أجزاء عدة من المستند. يمكنك إضافة حدود إلى صفحات ونصوص وجداول وخاليا جدول وكائنات رسومية وصور.يمكنك إضافة حد إلى أي جانب أو إلى كافة جوانب كل صفحة في مستند أو إلى الصفحات في مقطع أو إلى الصفحة األولى فقط أو إلى كافة الصفحات باستثناء الصفحة األولى. ويمكنك إضافة حدود الصفحة بأنماط وألوان متعددة، وكذا مجموعة من الحدود الرسومية.**

**إضافة حد إلى صفحة:**

**.1في عالمة التبويب تخطيط الصفحة، في المجموعة خلفية الصفحة، انقر فوق حدود الصفحة. .2تأكد أنك على عالمة التبويب حد الصفحة في المجموعة حدود وتظليل.انقر فوق إحدى خيارات الحدود ضمن اإلعداد. لتعيين ظهور الحد على جانب معين من الصفحة، مثل األعلى فقط، انقر فوق مخصص ضمن اإلعداد. .2انقر في المكان الذي تريد أن يظهر فيه الحد.حدد نمط الحد ولونه وعرضه.**

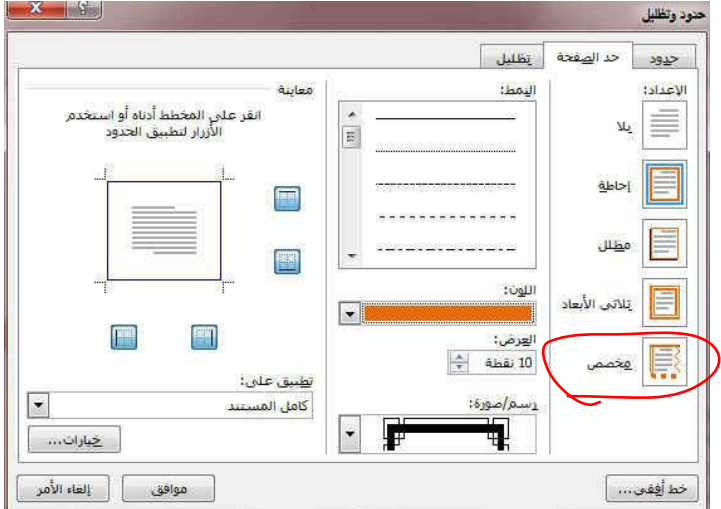

**الشكل:10-2 شاشة حدود وتظليل.**

#### **.2 مجموعة الفقرة**

**تشبه هذه المجموعة مجموعة الفقرة الموجودة في مجموعة الصفحة الرئيسية إال أنها تحتوي على خيارات اقل. تتحكم** هذه الأوامر بالمسافة البادئة أو التباعد الخاص بالفقرة .و<u>حيفتح ر</u>ر الخيار هذا مربع حوار الفقرة الذي يتيح تحكما **أفضل بالتباعد بين الفقرات.**

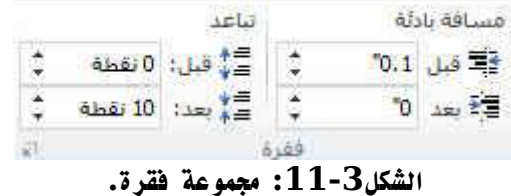

**.2 مجموعة الترتيب**

**تسمح لنا المجموعة بترتيب العناصر على الصفحة. ونعني بالعناصر الصور والقصاصات الفنية وصناديق النص وأي شيء** تقر يبا ماعد<u>ا النص الاع</u>تيادي . و يفتح جزء التحديد جزءا جد يدا داخل إطار معالج النصوص وورد و يسمح لك بتحديد **أو إظهار أو إخفاء العناصر في المستند.**

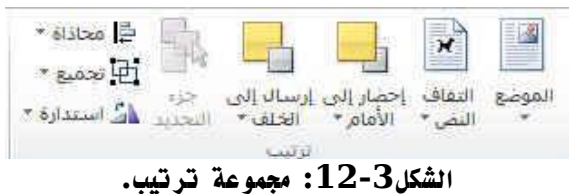

**الموضع: يتم من خاللها تحديد موقع الصورة او الشكل او المخطط بالنسبة الى باقي المستند وطريقة تنسيقها.**

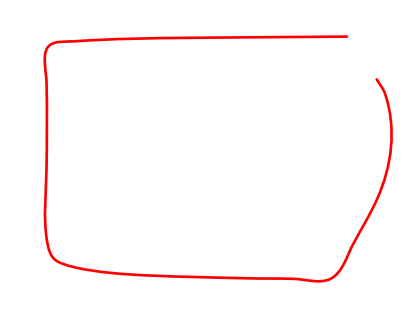

| مع التفاف النص<br>屬<br>嗯<br>渴<br>å,<br>國<br>濾 | $\sim$<br>مضمن مع النص        | $\mathbb{R}$ |
|-----------------------------------------------|-------------------------------|--------------|
|                                               |                               |              |
|                                               |                               |              |
|                                               |                               |              |
|                                               | خيارات التخطيط الإضافية<br>à. | 国            |

**الشكل:12-2 شاشة موضع.**

- **احضار الى االمام: تستخدم لوضع الكائن المحدد امام كافة الكائنات االخرى مثل النصوص وال يختفي منه شيء ويكون ذلك تبعا لتنسيق المسؤول عن النص.** 
	- **ارسال الى الخلفية: تستخدم الرسال الكائن المحدد خلف كافة الكائنات االخرى حتى ال يظهر امام النص** 
		- **التفاف النص**

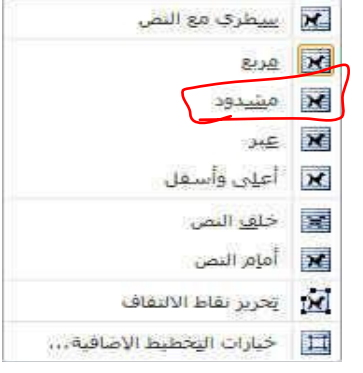

**الشكل:12-2 شاشة التفاف النص.**

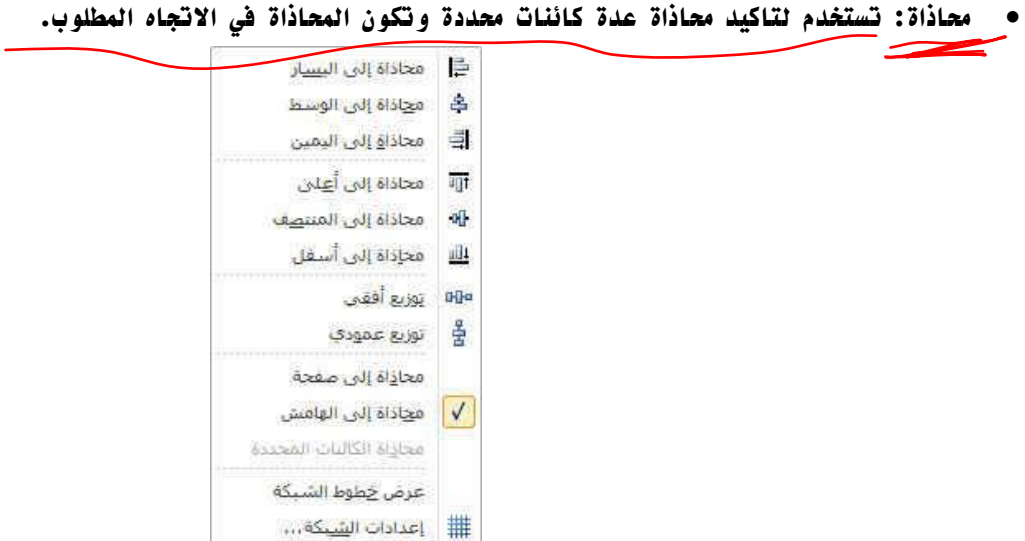

**الشكل:12-2 شاشة خيارات محاذاة.**

 **تجميع: تستخدم لتجميع او اعادة تجميع عدد من الكائنات معا حتى يستنى لنا معاملتهم ككائن واحد وفي معظم الحاالت يؤدي ذلك الى سهولة التعامل مع الكائنات خاصة لو كانت متعددة في المستند وتكون الطريقة كالتالي: .1اختيار الكائن االول .2الضغط على مفتاح SHIFT واستمرار الضغط عليه .2اختيار الكائن االخر بالضغط عليه بزر الفار االيسر .2 وتكرر العملية لعدة كائنات واخرى ان وجد .2 اختيار تجميع من زر تجميع الموجود في مجموعة ترتيب بتبويب تخطيط الصفحة . .2 ترك مفتاح SHIFT لتكتمل العملية ويصبح التعامل مع الكائنات المختارة كمعاملة كائن واحد** ويمعة الآ التجميع<br>التجميع **RADOLIN AD TES** 

**الشكل:12-2 خيارات تجميع.**

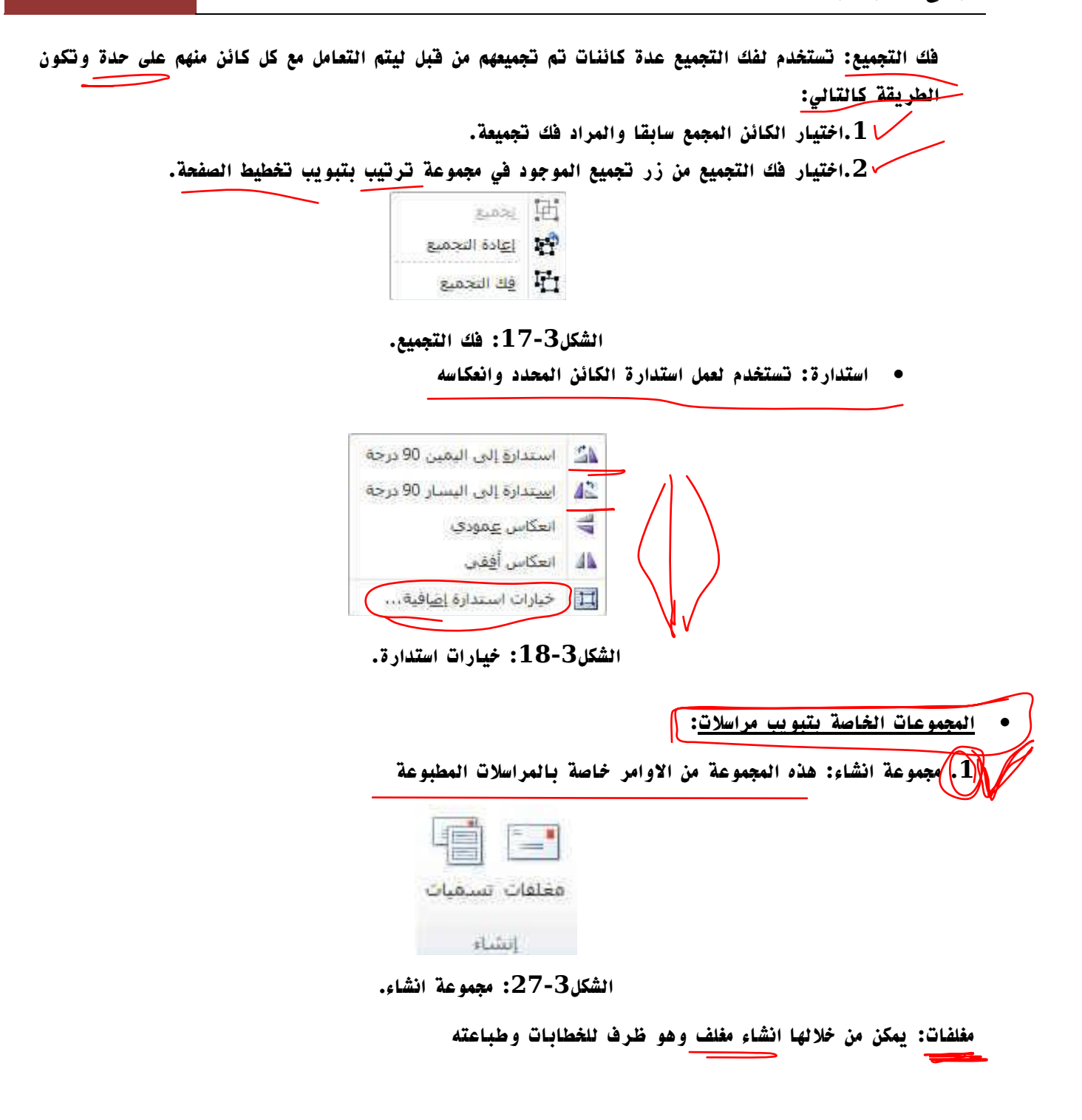

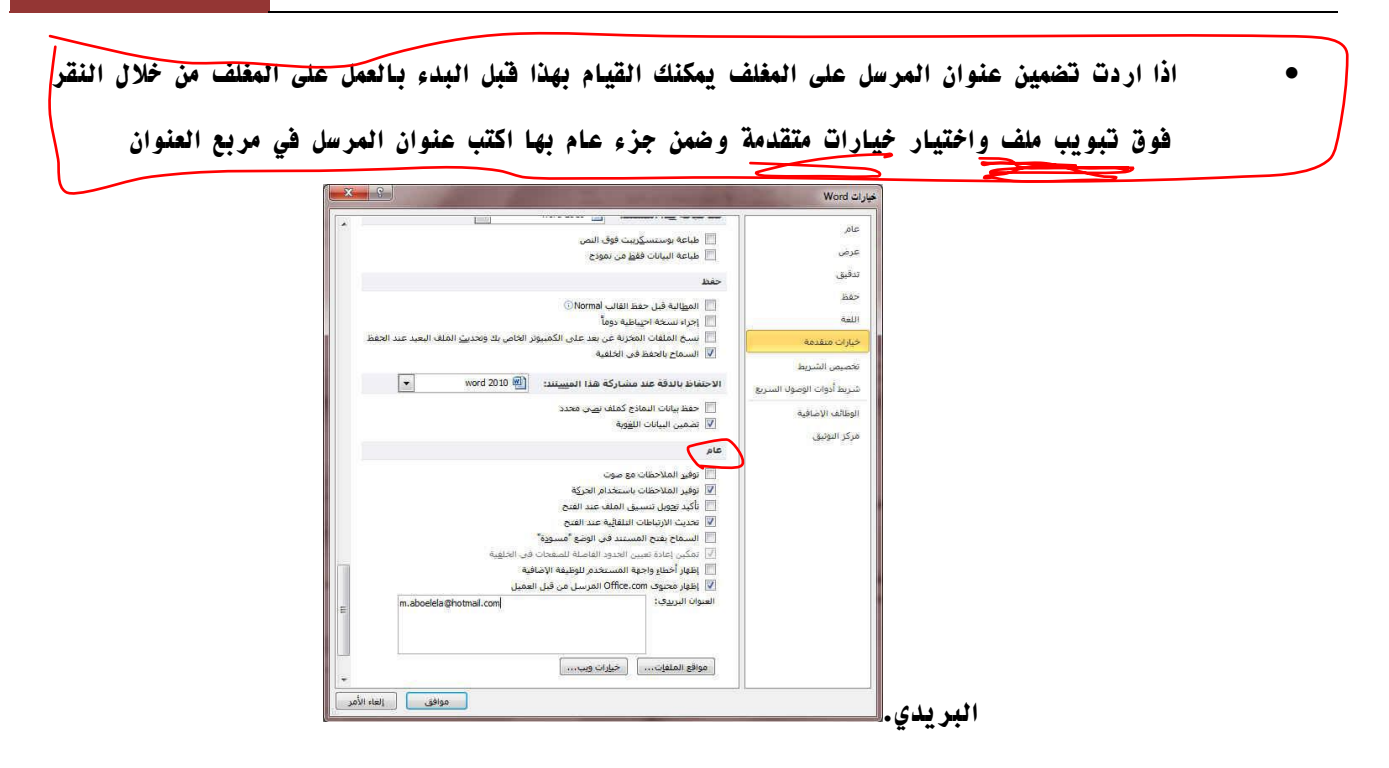

**الشكل:22-2 شاشة تحديد عنوان المرسل.**

**.2 مجموعة بدء دمج المراسالت**

**تستخدم عندما نريد انشاء مجموعة من المستندات مثل رسالة نموذجية يتم ارسالها الى العديد من العمالء او ورقة تسميات العنوان.**

- **طرق دمج المراسالت:**
	- **.1 اعداد المستند االساسي**
- **.2 اتصال المستند بمصدر بيانات**
- **.2 تنقية قائمة المستلمين او العناصر**

**.2 مجموعة كتابة الحقول وادراجها** 

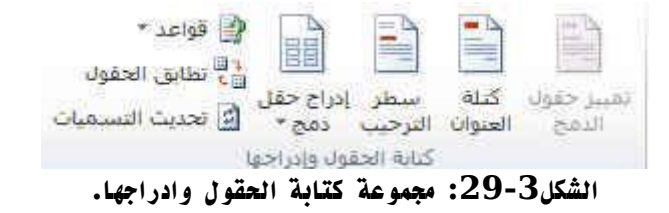

**بعد اتصال المستند األساسي بملف بيانات، ستكون جاهزاً لكتابة نص المستند وإضافة عناصر نائبة تشير إلى مكان ظهور المعلومات الفريدة في كل نسخة من المستند.** **العناصر النائبة، كالعنوان والترحيب، تسمى حقول دمج المراسالت. تتوافق الحقول الموجودة في وورد مع عناوين األعمدة الموجودة في ملف البيانات الذي تحدده.**

**.1 تمثل األعمدة في ملف البيانات فئات من المعلومات. الحقول التي تقوم بإضافتها إلى المستند األساسي عبارة عن عناصر نائبة لتلك الفئات.**

**.2 تمثل الصفوف الموجودة في ملف البيات سجالت المعلومات. يقوم وورد بإنشاء نسخة من المستند األساسي لكل سجل عند تنفيذ عملية دمج مراسالت.**

| C                                                     | R          | A<br>٠     |                |
|-------------------------------------------------------|------------|------------|----------------|
|                                                       | اسر اضائله | <u>ير </u> |                |
| عنوان الثارع<br>۱۱۲قتارع الرئیسی<br>۱۹ متارع کمال حین | عائل       | نائر       | $\overline{2}$ |
|                                                       | بئر        | أحفذ       | 3              |
| T.                                                    |            |            |                |
|                                                       |            |            | 5              |
|                                                       |            |            | $\overline{6}$ |
|                                                       |            |            |                |
|                                                       |            |            | 8              |
|                                                       |            |            | g              |

**الشكل:20-2 مثال على ادراج الحقول.**

## **.2 مجموعة معاينة النتائج**

**بعد إضافة حقول إلى المستند األساسي، ستكون جاهزاً لمعاينة نتائج الدمج. يمكنك معاينة المستندات المدمجة وإجراء تغييرات قبل إكمال عملية الدمج فعال.ً**

**للمعاينة، قم بأي مما يلي:**

**.1 انقر فوق معاينة النتائج.**

**.2 قم بتصفح كل مستند مدمج باستخدام الزرين السجل التالي والسجل السابق في المجموعة معاينة النتائج.**

**.2 قم بمعاينة المستند عن طريق النقر فوق البحث عن مستلم.**

# **.2 مجموعة انهاء**

**يمكنك طباعة المستندات المدمجة أو تعديلها على حدة. يمكنك طباعة كافة المستندات أو مجموعة فرعية منها فقط أو تغييرها.**

**طباعة المستندات المدمجة**

**.1 في عالمة التبويب مراسالت، في المجموعة إنهاء، انقر فوق إنهاء ودمج، ثم انقر فوق طباعة المستندات. .2 اختر ما إذا كنت ستطبع مجموعة كاملة من المستندات أو النسخة المعروضة حالياً فقط أو مجموعة فرعية للمجموعة التي تحددها حسب رقم السجل.**

**تغيير نسخ فردية للمستند**

**.1 في عالمة التبويب مراسالت، في المجموعة إنهاء، انقر فوق إنهاء ودمج، ثم انقر فوق تحرير مستندات فردية. .2 اختر ما إذا كنت تريد تحرير مجموعة كاملة من المستندات أو النسخة المعروضة حالياً أو مجموعة فرعية للمجموعة التي تحددها حسب رقم السجل.**

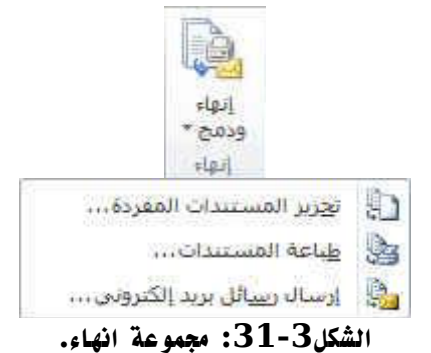

## **المحاضرة الرابعة:**

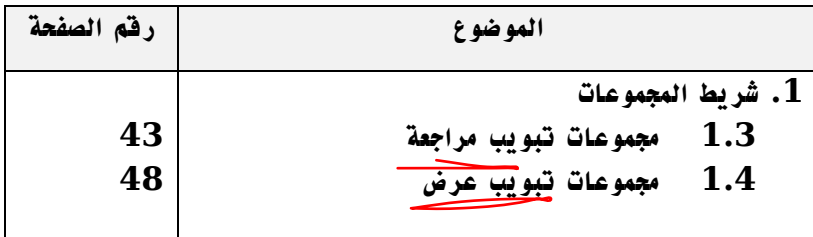

## **بنهاية هذه المحاضرة سوف تكون قادرا على :**

- **1( التعامل مع تبويب مراجعة**
- **2( عمل التدقيق اإلمالئي والنحوي للنصوص** 
	- **2( التحكم في عرض المستند**
	- **2( التحكم في عرض النص داخل المستند**
- **2( ترتيب إطارات نوافذ المستندات المفتوحة**

**المجموعات الخاصة بتبويب مراجعة :**

**.1 مجموعة التدقيق: القسم األول من قائمة المراجعة هو القسم الذي ستستخدمه اكثر من غيره. وهو يحتوي على أوامر التدقيق اإلمالئي وعمل األبحاث والبحث عن الكلمات في قاموس المرادفات وترجمة الكلمات وإعداد اللغة وتعداد الكلمات.** 

**تدقيق امالئي وتدقيق نحوي: تستخدم لتصحيح االخطاء االمالئية والنحوية الموجودة بالمستند.**

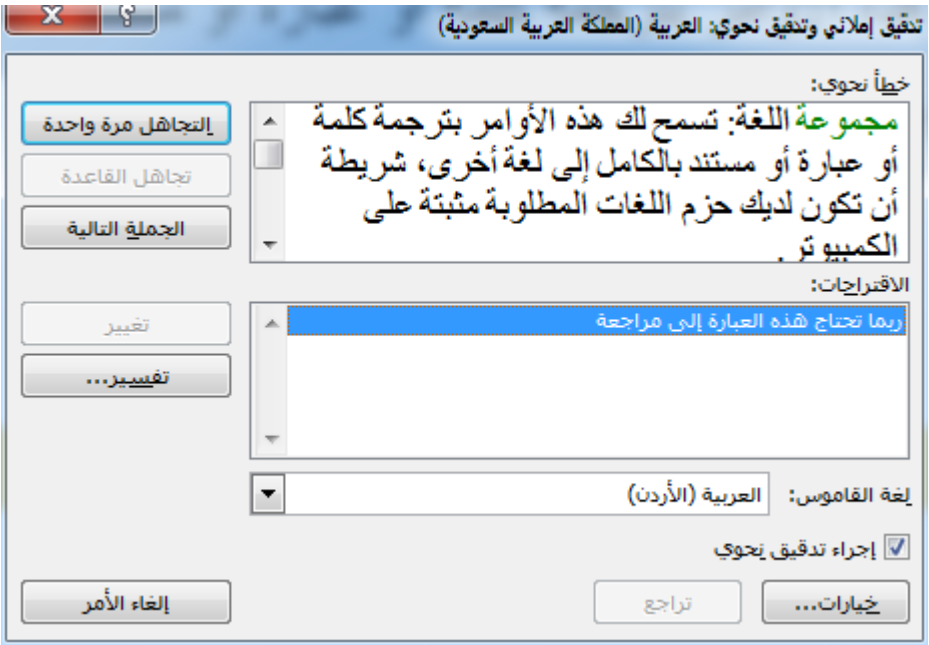

الشكل 1-4:شاشة تدقيق املائي وتدقيق نحوي.

- **ابحاث: تستخدم للبحث من خالل خدمات المراجع والقواميس عن ترجمة لكلمة معينة ويمكن االختيار بين عدة لغات للترجمة.**
- **قاموس المرادفات: يستخدم القتراح كلمة اخرى تكون مرادف لكلمة تريد ان تغييرها او تستبدلها بمرادفها اي كلمة لها نفس المعنى.**
	- **عدد الكلمات: وتعطي تفصيال بعدد الصفحات والكلمات واالسطروالحروف والفقرات في المستند.**

. مجموعة اللغة: تسمح لك هذه الأوامر بترجمة كلمة أو عبارة أو مستند بالكامل إلى لغة أخرى، شريطة <u>أن تكون </u> **لديك حزم اللغات المطلوبة مثبتة على الكمبيوتر.**

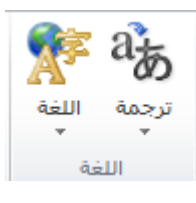

**الشكل :2-2مجموعة اللغة.**

- **ترجمة: تستخدم لترجمة النص الى لغة اخرى, يجب ان تكون قواميس اللغة مثبتة اصال او يمكن االستعانة بقواميس االنترنت.**
- **تعيين اللغة: يتم االختيار بين عدة لغات متوفرة, واللغة التي تم كتابة المستند بها ليقوم الوورد بالتدقيق االمالئي**
- **.2 مجموعة التعليقات: التعليقات عبارة عن أجزاء من النص تظهر في مربعات منفصلة عن المستند الرئيسي. ويسمح هذا األمر للشخص بإضافة أفكار محددة وتصحيحات على المستند بكل سهولة.**

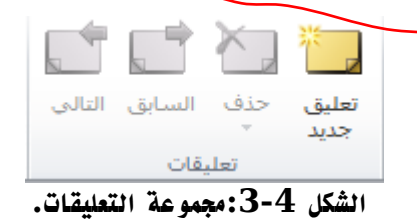

**المجموعات الخاصة بتبويب عرض :**

**.1 مجموعة طرق عرض المستندات: يقدم لك هذا الجزء من التبويبة طرق مختلفة لعرض المستند. كل ما عليك فعله هو النقر على طريقة العرض التي تريدها. وتشرح كل طريقة عرض نفسها بطريقة رائعة. فيمكن أن ترى المستند كما سيظهر على الورقة )تخطيط الطباعة( أو القراءة في وضع ملء الشاشة أو كما ستظهر على صفحة الويب أو في صيغة**  المخطط التفصيلي أو <mark>في صيغة المسو</mark>دة (التي ستعرض سمات اقل).<mark>/وتتوفر أوامر طرق العرض أيضا في شريط المعلومات.</mark>

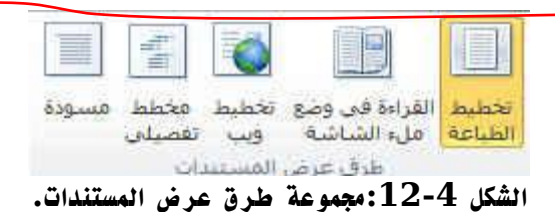

 **تخطيط الطباعة: وهو يستخدم لعرض المستند كما سيظهر على الورقة المطبوعة. القراءة في وضع ملء الشاشة: تستخدم لتكبير المساحة المتوفرة للقراءة او التعليق على المستند. تخطيط ويب: يستخدم لو اردنا ان نرفع المستند كصفحة على موقع ويب على االنترنت. مخطط تفصيلي مسودة: عرض المستند كمسودة وتستخدم للتحرير السريع للمستند**

**.2 مجموعة االظهار: تمكنك هذه المجموعة من إضافة أو حذف العناصر التي تريدها من شاشة معالج النصوص وورد. المسطرة** 

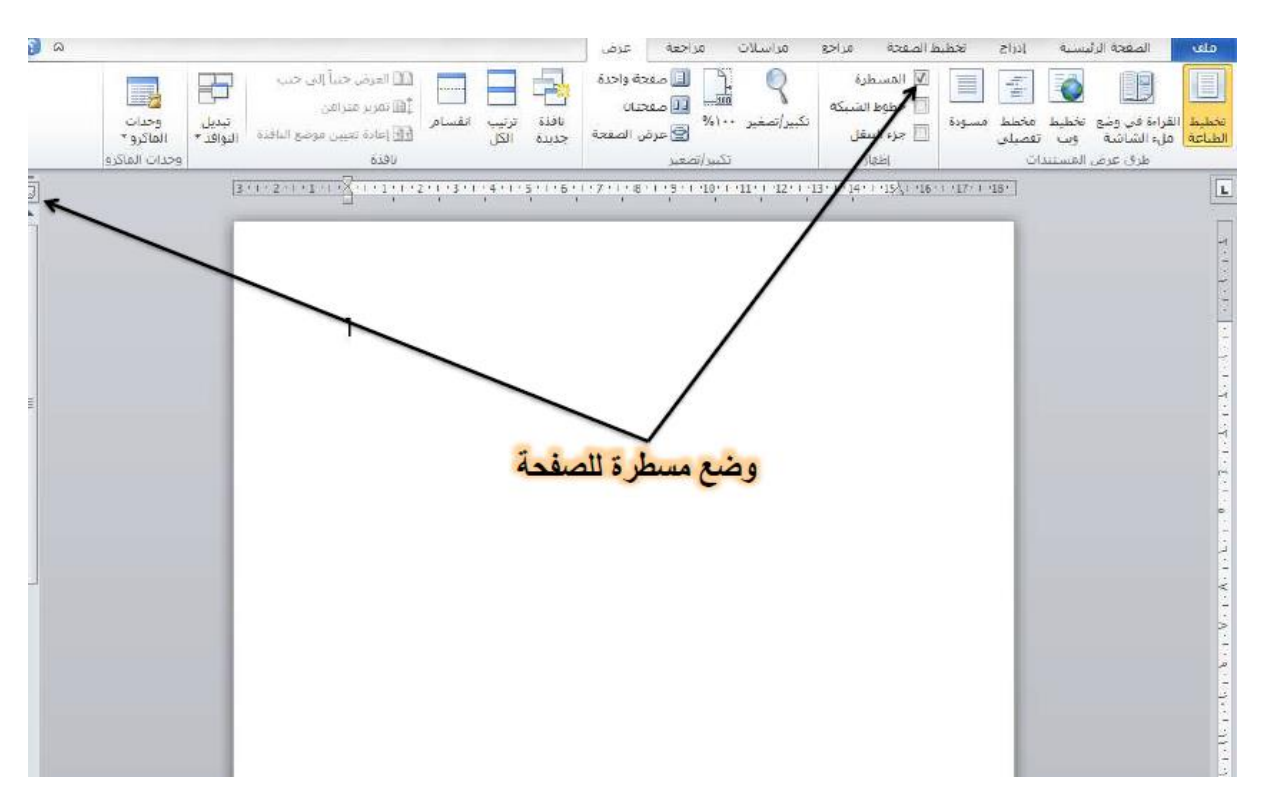

**الشكل :12-2شاشة اظهار المسطرة.**

**خطوط الشبكة: وظيفة خطوط الشبكة ان تتم محاذاة الكائنات عليها في المستند.**

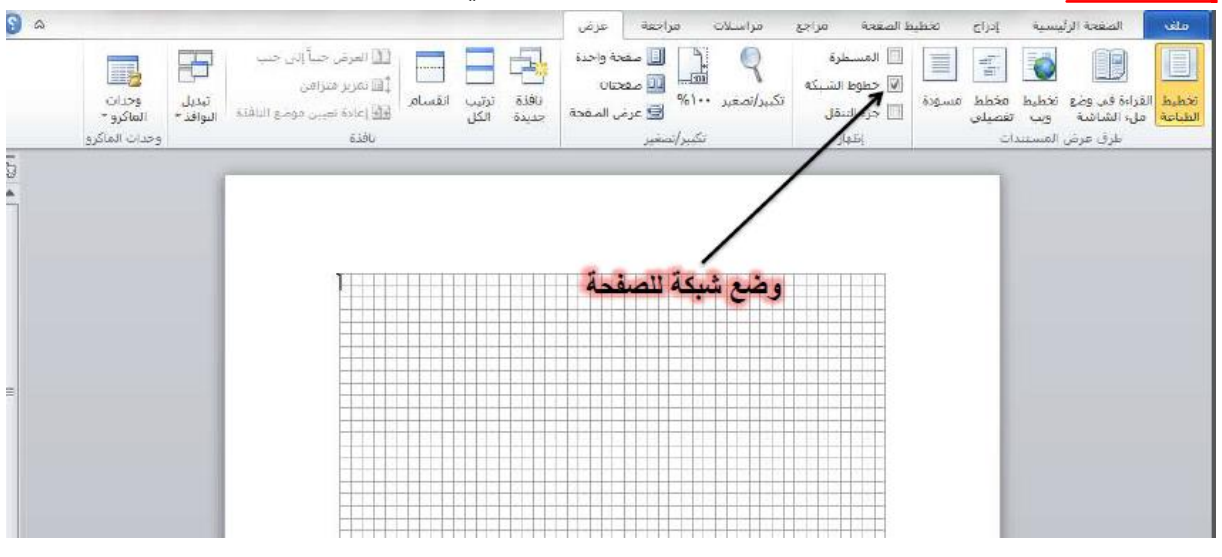

**الشكل :12-2شاشة وضع شبكة للصفحة.**

**خريطة المستند: تستخدم للسماح بالتحرك خالل صفحات المستند بطريقة عرض هيكلية.**

**.2 مجموعة التكبير والتصغير: تمكننا هذه االوامر من تكبير وتصغير الصفحة.** 

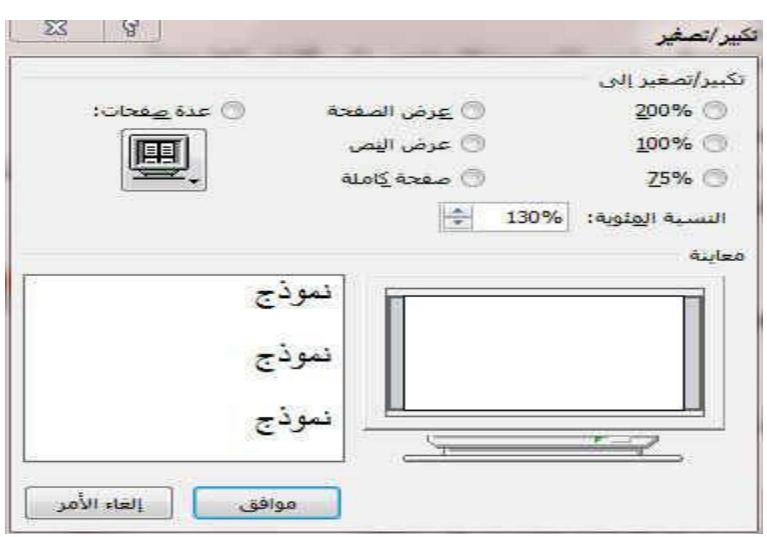

**الشكل :12-2مجموعة التكبير والتصغير.**

**.2 مجموعة النافذة: يتحكم هذا الجزء في كيفية ترتيب االطارات.**

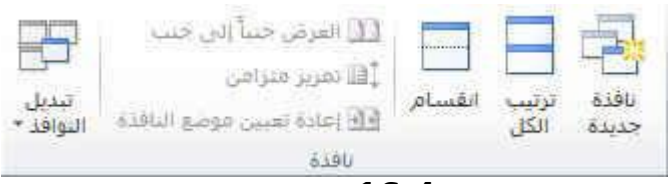

#### **الشكل :12-2مجموعة النافذة.**

- **اطار جديد: وهي لفتح اطار جديد يحتوي على طريقة عرض المستند الحالي.**
- **ترتيب الكل: تستخدم لتجانب االطارات جنبا الى جنب واظهارها معا في مستوى افقي.**
	- **انقسام**
	- **العرض جنبا الى جنب: اظهار المستندين معا حتة نتمكن من مقارنة المحتوى.**
- **تمرير متزامن: تستخدم لربط زمن تمرير مستندين, اي تمرير مستندين بنفس الوقت لسهولة المقارنة بينهما.**
- **اعادة تعيين موضع االطار: عند المقارنة بين مستندين يمكن ان يتم اعادة تعيين كل من اطاريهما بالتساوي حتى نتمكن من الرؤية السليمة لكل محتوى المستندين للمقارنة في نفس الوقت على الشاشة.**
	- **تبديل االطارات: عند النقر عليها يتم فتح قائمة باالطارات المفتوحة ليتم االختيار منها.**

**⁄ا 5. مجموعة وحدات الماكرو: وحدات الماكرو هي عبارة عن حلقات مسجلة من الأوامر التي بإمكانك استخدامها مرة تلو األخرى. وهي تمكنك من أداء أكثر من وظيفة عن طريق بعض النقرات.**

**اختصارات لوحة المفاتيح في برنامج وورد:**

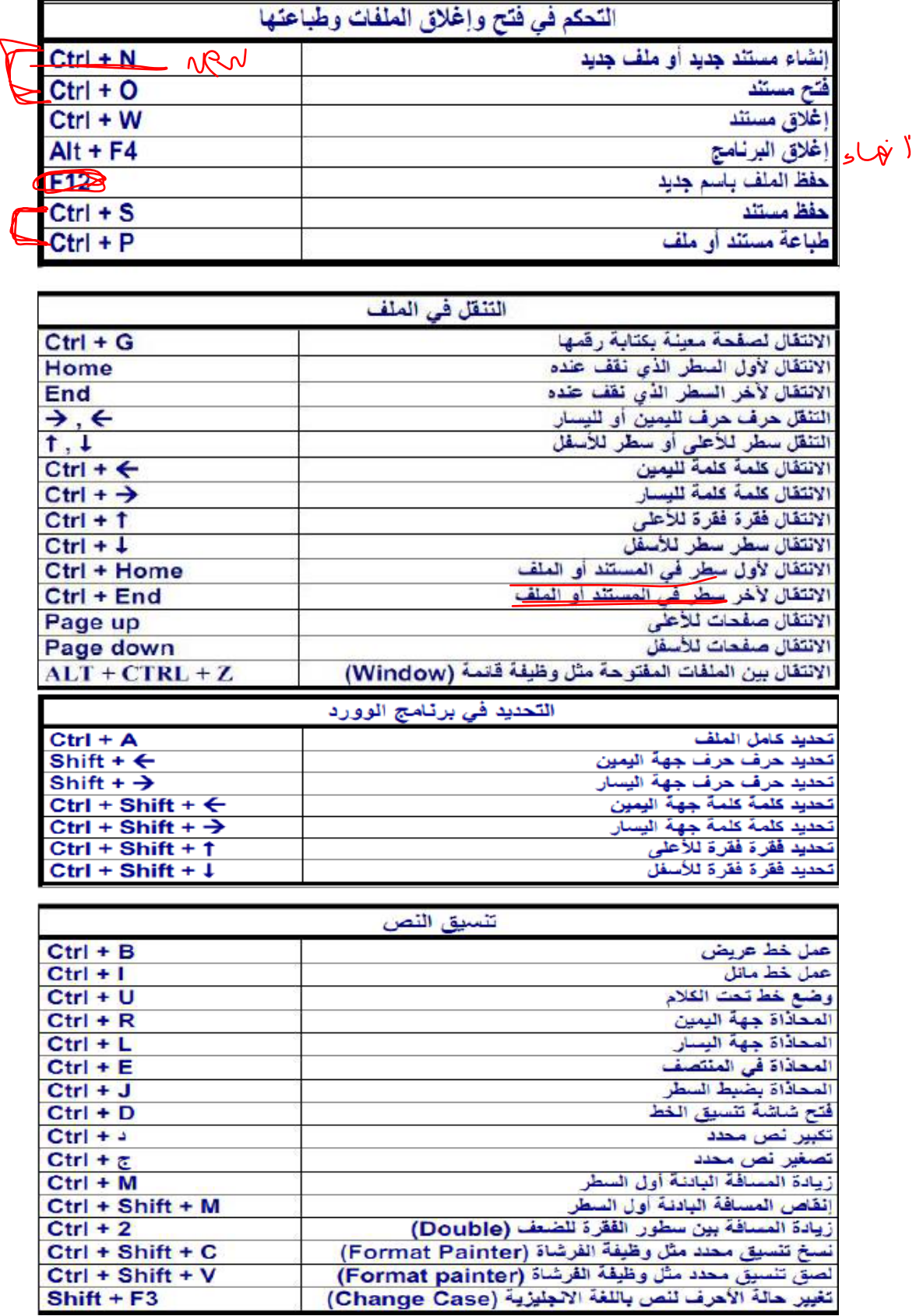

Ï

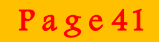

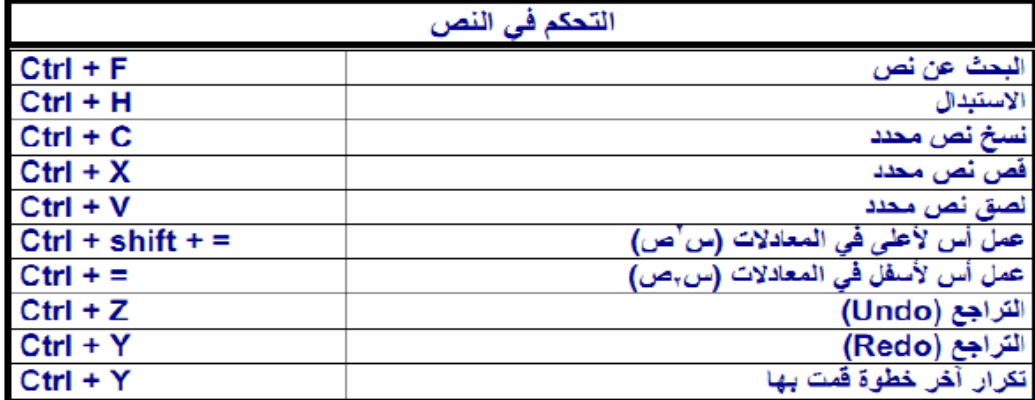

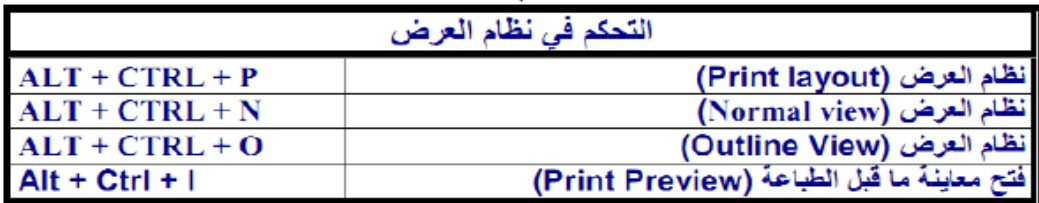

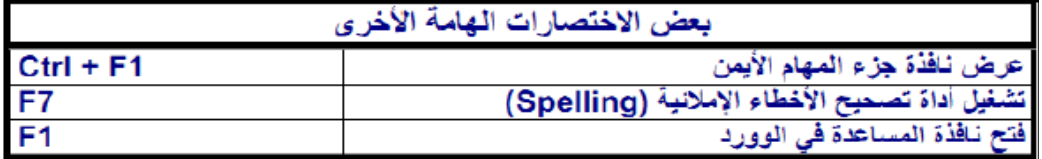

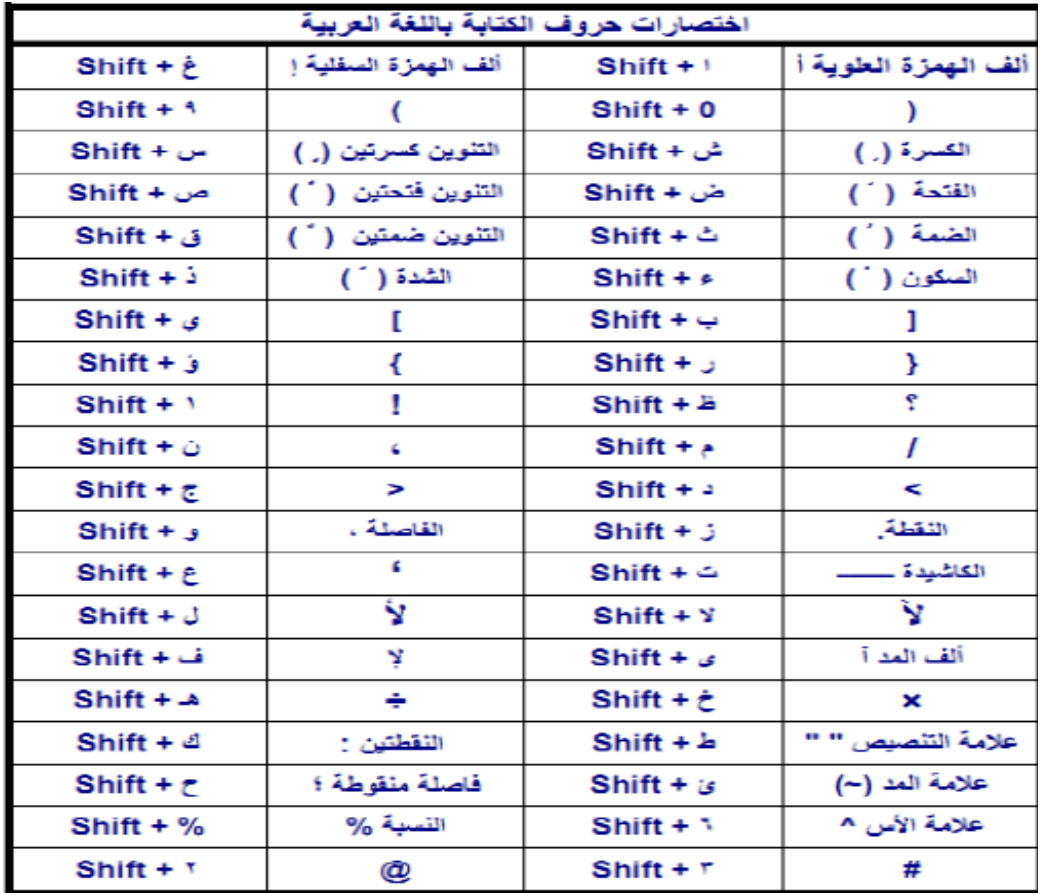

#### **تمارين :**

- **.1 انشىء مستند وورد واعطه اسم ) ملف تدريبي(.**
- **.2 أضف صورة من جهازك الخاص في المستند وقم بضبط استدارة الصورة بمقدار 120 درجة وأسفل الصورة أضف ملف فيديو.**
	- **.2 ادرج جدول من 2 اعمدة و 2 صفوف في الصفحة الثالثة وقم بدمج الخاليا في الصف الثاني.**
		- **.2 قم بإدراج تخطيط دائري واجعل اتجاه افقيا.**
		- **.2 قم بادراج حدود للصفحة الحالية التي تقف عندها.**
		- **.2 قم باضافة عالمة مائية تحمل اسمك لصفحات المستند.**
		- **.2 قم بتحديد هوامش الصفحات بعرض cm,0.64 واظهر المسطرة في المستند.**
			- **.2 قم بإضافة التاريخ والترقيم لجميع الصفحات.**
			- **.9 قم بحفظ التعديالت وبعدها قم بإغالق المستند.**

#### **التمرين رقم 1**

- **قم بتنفيذ التمرين التالي مراعياً تسلسل المطاليب**
- **-1 قم بتشغيل برنامج مايكروسوفت وورد . { أبدأ ، كافة البرامج ، Word Microsoft{**
- **-2 قم بحفظ المستند تحت اسم 1Ex بداخل الموقع التالي Exercise\:D } قائمة ملف األمر حفظ }**

**D:\Exercise\Ex1.doc نوع الملف ، اسم الملف ، اسم المجلد ، القرص الصلب**

**-2 أكتب النص التالي في المستند مراعياً الدقة : ) نوع الخط Arabic Traditional وحجمه 12 (**

**ثالث لوحات بعض األذكياء علق على مكتبه ثالث لوحات ثمينة : مكتوب على األولى : يومك يومك . أي عش في حدود اليوم . وعلى الثانية : فكر واشكر . أي فكرفي نعم اهلل عليك ، واشكره عليها .**

**وعلى الثالثة : ال تغضب .**

**-2 قم بحفظ المستند من جديد.**

**-2 قم بإغالق المستند.**

**-2 قم بفتح المستند من جديد ؟!**

**-2 قم بكتابة الفقرة التالية بعد نهاية السطر األخير مع ترك سطر فارغ بينهما :**

**إنها ثالث وصايا تدلك على السعادة من أقرب الطرق ، ومن أيسر السبل ، ولك أن تكتبها في مفكرتك لتطالعها كل يوم.**

**-2 قم بحفظ المستند السابق في نفس الموقع باسمك .**

**-9 قم بعمل التنسيقات التالية على النص السابق :**

**\* اجعل نوع الخط Andalus ، وحجمه 12 ومحاذاته إلى اليمين .** 

**\* عنوان النص ) ثالث كلمات ( في وسط السطر , خط عريض , حجم خط ) 22( , ونوع الخط هو Monotype Koufi**

**\* اجعل الكلمات التالية ) األولى ، الثانية ، الثالثة ( من النص السابق باللون األحمر .**

**\* اجعل العبارة التالية ) يومك يومك ( من النص السابق بالخط العريض المائل وضع تحته سطر ثم اجعل العبارتين التاليتين بنفس المواصفات مستخدماً أداة نسخ التنسيق ) فكر واشكر ، ال تغضب ( .**

**\* اجعل لون الخلفية { التمييز } للفقرة األخيرة باللون األصفر الفاتح .**

**\* اجعل العبارة التالية ) ثالث لوحات ثمينة : ( باستخدام تأثيرات النص تظهر على شكل نص متألق .**

**\* قم بقص العبارة التالية من النص السابق ) مكتوب على ( ، ثم قم بلصقها في بداية العنوان .**

**\* قم بنسخ العبارة التالية من النص السابق ) ال تغضب ( , وقم بلصقها ثالث مرات في سطر جديد بعد نهاية النصوص السابقة ، واحفظ عملك .**

**\* عاين المستند قبل طباعته ، أغلق المستند ، أغلق البرنامج ، قم بإيقاف تشغيل الجهاز .**

**قم بكتابة النص التالي وأحفظ عملك على المجلد الخاص بك على سطح المكتب باسـم التمـرين 2 ومراعيـاً جميـع النقاط الواردة في نهاية الموضوع ) نوع الخط Andalus وحجمه 12 (**

### **برنامج Word**

**يعتبر التطبيق Woerd احد أهم تطبيقات Office والذي يمكننـا مـن كتابـة النصـوص وإدراج الجـداول واألشـكال والصور وإجراء عمليات تنسيق للخطوط والفقرات وعمليات التحريـر والتعـديل والحفـظ والطباعـة ويمتلـك مـن المزايـا واألدوات ما ال نستطيع حصره في صفحة أو حتى كتاب.**

**ولكننا سنتعرض لشرح اجزاء بسيطة من هذا التطبيق الذي ال غنى لمستخدم الحاسـب عنـه وسـنتناول فـي البدايـة كيفيـة تشغيل البرنامج ومن ثم سنتناول تشريحاً مبسطاً لواجهة البرنامج والتعرف على أهم وظائف لوحة المفاتيح التي لها دور بارز في هذا البرنامج.**

- **-1 قم بحفظ المستند من جديد**
- **-2 قم بعمل تدقيق إمالئي فقط مع التصحيح**
- **-2 قم بعمل إعداد للصفحة وذلك على النحو التالي مع مراقبة المساطر**
	- **اتجاه الورقة يظهر بشكل أفقي**
		- **الهامش العلوي على بعد 2سم**
		- **الهامش السفلي على بعد 2سم**
- **-2 قم بجعل المحاذاة للعنوان في الوسط وللفقرة األولى ضبط وللفقرة الثانية محاذاة لليمين**
	- **-2 قم بجعل المسافة البادئة للسطر األول من كل فقرة تساوي 1.2 سم.**
	- **-2 اعمل حد خارجي لكلمة Word حيث تظهر و تمييز لكلمة "Office".**
		- **-2 اجعل تنسيق الخط العربي للعنوان اند لسي ولباقي النصوص العربية كوفي**
			- **-2 اجعل تباعد األسطر بمقدار سطرين للفقرة األولى**
			- **-9 اجعل تباعد األحرف للسطر األخير من الفقرة الثانية بمقدار 2 نقطة**
			- **-10 اعمل حد خارجي كامل للصفحة وحدود خارجية مختلفة لكال الفقرتين** 
				- **-11 قم بإدراج رقم الصفحة من خالل القائمة إدراج**
				- **-12 اعمل معاينة قبل الطباعة واحفظ عملك من جديد** 
					- **-12 دون ما لديك من مالحظات على النص التالي.**

# **برنامج Word**

**يعتبر التطبيق Word احد أهم تطبيقات Office والـذي يمكننـا مـن كتابـة النصـوص وإدراج الجـداول** 

**واألشكال والصور وإجراء عمليات تنسيق للخطوط والفقرات وعمليات التحرير والتعـديل والحفـظ والطباعـة ويمتلـك مـن** 

**المزايا واألدوات ما ال نستطيع حصره في صفحة أو حتى كتاب.**

**ولكننا سنتعرض لشرح أجزاء بسيطة من هذا التطبيق الذي ال غنى لمستخدم الحاسب عنه وسنتناول فـي البدايـة**  كيفية تشغيل البرنامج ومن ثم سنتناول تشريحاً مبسطاً لواجهة البرنامج والتعرف على أهم وظائف لو حمة المفـاتيح الت*قى* لها دور بارز ف*ى* هذا البرنامج.

**قم بكتابة النص التالي وأحفظ عملك على المجلد الخاص بك على سطح المكتب باسم التمرين 2 ومراعيـاً جميع النقاط الواردة في نهاية الموضوع ) نوع الخط Roman New Times وحجمه 12 (**

**عمليات خاصة**

**في برامج الــ Office يمكن تنفيذ العديـد مـن العمليـات الخاصـة باسـتخدام عمليـات التجميـع بـبعض المفاتيح التي تقوم ببعض الوظائف ومن األمثلة عليها ما نورده تالياً :**

**-1 الضغط على المفتاح Ctrl + حرف يؤدي وظيفة محددة حاول التعرف على بعضها .**

**-2 أثناء العمل في مستند وقمت بإغالقه وفي حالة الرغبة في العودة إلى هذا المستند وعند أخر نقطـة كنت موجوداً بها عند الحفظ فقط قم بالضغط على 5F + SHIFT وذلك بعد فتح المستند .**

**كذلك يمكننا القيام ببعض العمليات مثل :**

**إلنشاء جدول بواسطة لوحة المفاتيح قم باستخدام عالمتي الجمع والطرح وكما يلي** 

**+--+--+----------+----------------+ ثم اضغط على مفتاح الدخول Enter حيث أن عالمة** 

الجمع تمثّل الفاصل الذي سيتم انشاؤه بين الأعمدة وعلامة الطرح تمثّل الأعمدة ذاتها . **Adding New Rows**

**To add a new row at the end of the table : Place the insertion point in the last cell > Press < Tab > .**

**انتهى**

**.2 قم بالبحث عن كلمة عمليات مع تسجيل عدد مرات ورودها في اخر سطر . .2 قم باستبدال جميع تواجدات كلمة خاصة بـِ كلمة مهمة في النص السابق . .2 قم بعمل تعداد رقمي مناسب ألخر سطرين باللغة اإلنجليزية .2 حول الترقيم الرقمي إلى تعداد نقطي . .2 قم بنسخ النص السابق ولصقه في نهاية المستند ثالث مرات . .9 قم بإدراج أرقام الصفحات مستخدماً القائمة إدراج ومن ثم األمر أرقام الصفحات . .10 قم بعمل رأس وتذييل للتمرين السابق وكما يلي .11 في الرأس قم بإدراج التالي .12 تطبيقات الحاسب اآللي { ناحية الوسط } .12 رقم الصفحة متبوعاً بكلمة " من " متبوعاً بـِ عدد الصفحات { ناحية اليمين } .12 التاريخ { ناحية اليمين } .12 في الذيل قم بإدراج التالي .12 كلية المعلمين – مكة المكرمة – ص.ب 2022 {ناحية اليمين }**

**.12 الوقت {ناحية اليسار }**

**.12 احفظ عملك .**

**قم بكتابة النص التالي وأحفظ عملك على المجلد الخاص بك على سطح المكتب باسم التمرين 2 ومراعيـاً جميع النقاط الواردة في نهاية الموضوع ) نوع الخط Naskh Type Deco وحجمه 20 (**

## **أبشر بالفَرَج القريب**

**يقول بعض مؤلفي عصرنا :إن الشدائد – مهما تعاظمتْ وامتدَّتْ – ال تدوم على أصحابها، وال تخلَّـد علـى مصابها، بل إنها أقوى ما تكون اشتداداً وامتداداً واسودادا،ً أقربُ ما تكون انقشاعاً وانفراجـاً وانبِالجـا،ً عـن يُسـر ومالءة، وفرجٍ وهناءة، وحياة رخيَّة مشرقة وضَّاءة، فيأتي العون من اهلل واإلحسان، عند ذروة الشَّدَّة واالمتحان، وهكذا نهايةُ كل ليلٍ غاسِق، فجرٌ صادِق.**

- **.1 قم بكتابة العنوان بواسطة إدراج الـ WordArt مع تكراره وتدويره بزاوية 22درجة**
	- **.2 قم بعمل تنسيق أعمدة مع وضح خط بيني بينهما.**
		- **.2 قم بإسقاط األحرف االستهاللية لكلمة يقول.**
			- **.2 احفظ عملك.**

**Critics بعــض مــؤلفي عصــرنا :إن الشــــدائد مهمــــا تعاظمــتْ وامتــدَّتْ – ال تدوم على أصحابها، وال تخلَّد على مصـابها، بـل يقولإنهـا أقــوى مــا تكــون** 

**اشتداداً وامتداداً واسودادا،ً أقربُ مـا تكـون انقشـاعاً وانفراجاً وانبِالجا،ً عن يُسر ومالءة، وفرجٍ وهنـاءة، وحياة رخيَّة مشرقة وضَّاءة. فيـأت ي العـون مـن اهلل واإلحسان، عند ذروة الشَّدَّة واالمتحان، وهكذا نهايةُ كل ليلٍ غاسِق، فجرٌ صادِق.**

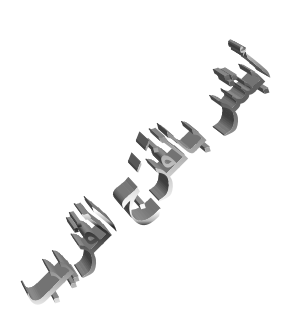

**قم برسم األشكال التالية مراعياً العمليات التي تمت عليها إضافة أشكال تلقائية** 

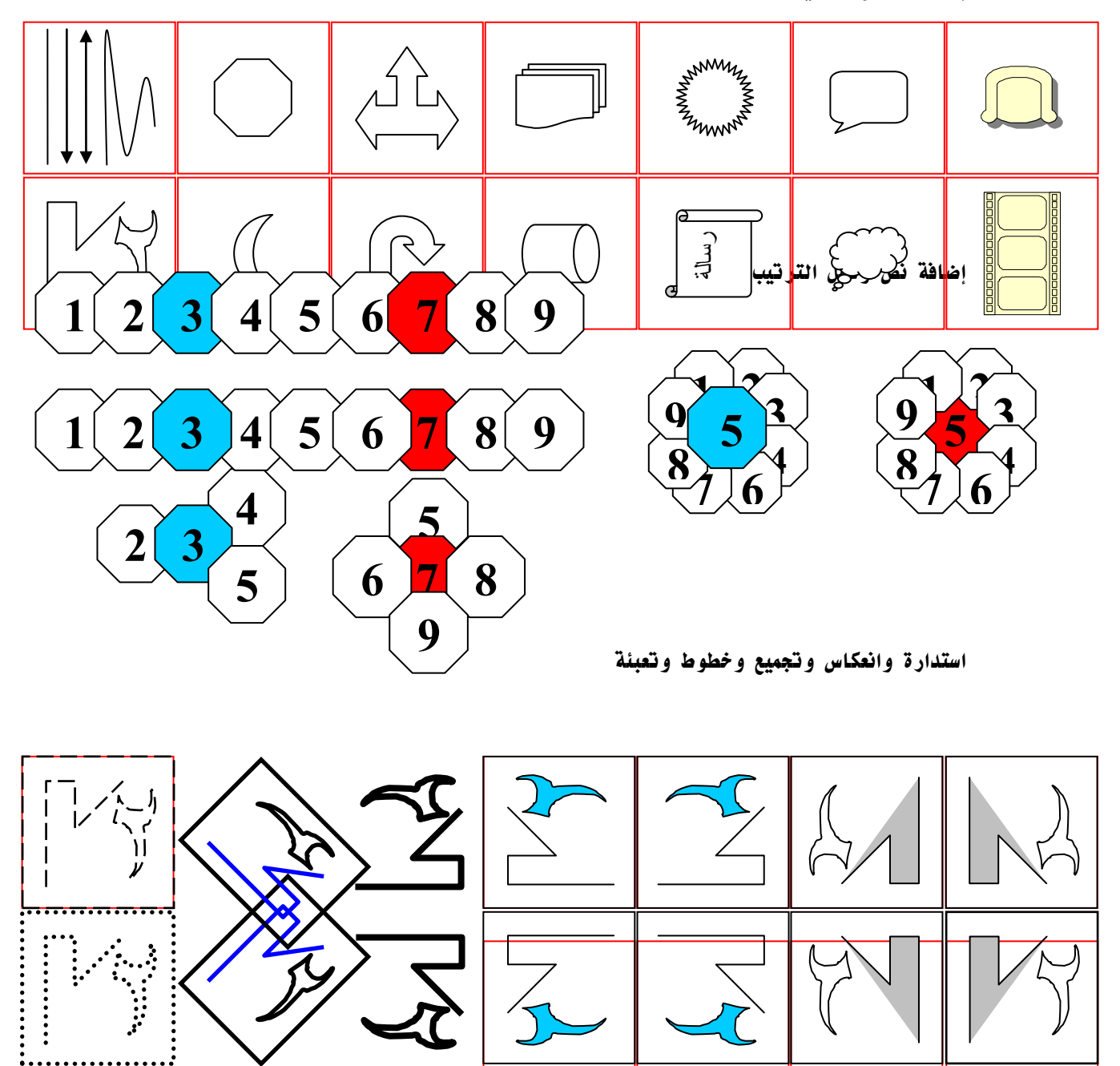

 $\bf \bm{\odot}$ 

#### **التمرين رقم 2**

**قم بكتابة النص التالي وأحفظ عملك على المجلد الخاص بك على سطح المكتب باسم التمرين 2 ومراعيـاً التنسيق ) نوع الخط Roman New Times وحجمه 12 (**

انسخ الفقرة وقم بلصقها أربع مرات مراعياً الصور والأشكال .

**أبشر بالفَرَج القريب**

**يقول بعض مؤلفي عصرنا :إن الشدائد – مهما تعاظمتْ وامتدَّتْ – ال تدوم على أصحابها ، وال تخلَّد علـى مصابها ، بل إنها أقوى ما تكون اشتداداً وامتداداً واسوداداً ، أقربُ ما تكون انقشاعاً وانفراجاً وانبِالجاً ، عن يُسـر ومالءة ، وفرجٍ وهناءة ، وحياة رخيَّة مشرقة وضَّـاءة ، فيـأتي العـون مـن اهلل واإلحسـان ، عنـد ذروة الشَّـدَّة واالمتحان ، وهكذا نهايةُ كل ليلٍ غاسِق ، فجرٌ صادِق .**

**يقول بعض مؤلفي عصرنا :إن الشدائد – مهما تعاظمتْ وامتدَّتْ – ال تدوم على أصحابها ، وال تخلَّد على مصابها ، بل إنها أقوى ما تكون اشتداداً وامتداداً واسوداداً ، أقربُ ما تكون انقشاعاً وانفراجاً وانبِالجاً ، عن يُسر ومالءة ، وفرجٍ وهناءة ، وحياة رخيَّة مشرقة وضَّاءة ، فيأتي العـون مـن اهلل واإلحسـان ، عنـد ذروة الشَّدَّة واالمتحان ، وهكذا نهايةُ كل ليلٍ غاسِق ، فجرٌ صادِق .**

**يقول بعض مؤلفي عصرنا :إن الشدائد – مهما تعاظمتْ وامتدَّتْ – ال تدوم على أصحابها ، وال تخلَّد علـى**  مصابها ، بل إنهـا أقـوى مستحدث التي تكون اشتداداً وامتـداداً واسـوداداً مستحدات التي انقشـاعاً ، ومن انقشـاعاً<br>مانفراجاً وانبلاجاً ، ع ذي المستحدث التي يوم العامق ، وفوج وها المستحدات التي تكتب اعق **وانفراجاً وانبِالجاً ، عـن يُسر ومالءة ، وفرجٍ وهناءة ، وحيـاة رخيَّـة مشـرقة وضَّـاءة ، فيــأتي العــون مــن اهلل واإلحسان ، عند ذروة الشَّدَّة واالمتحان ، وهكذا نهايـةُ كـل ليـلٍ غاسِق ، فجرٌ صادِق..**

**يقول بعض مؤلفي عصرنا :إن الشدائد – مهما تعاظمتْ وامتدَّتْ – ال تدوم على أصحابها ، وال تخلَّد علـى مصابها ، بل إنها أقـوى مـا تكـون اشـتداداً وامتداداً واسوداداً ، أقربُ ما تكـون انقشـاعاً وانفراجـاً وانبِالجـاً ، عـن يُسـر ومـالءة ، وفرجٍ وهناءة ، وحياة رخيَّة مشرقة وضَّـاءة** 

**، فيأتي العون من اهلل واإلحسان ، عند ذروة الشَّدَّة واالمتحان ، وهكذا نهايـةُ كـــل ليـــلٍ** 

**غاسِق ، فجرٌ صادِق .**  $\bullet$ 

**يقول بعض مؤلفي عصرنا :إن الشدائد – مهما تعاظمتْ وامتدَّتْ – ال تدوم على أصحابها ، وال تخلَّد علـى مصابها ، بل إنها أقوى ما تكون اشـتداداً وامتـداداً واسـوداداً ، أقـــربُ مـــا تكـــــــون انقشاعاً وانفراجاً وانبِالجاً ، عن يُسر ومالءة ، وفرجٍ وهنـاءة ، وحيــاة رخيَّــة مشـــــرقة وضَّاءة ، فيأتي العون من اهلل واإلحسـان ، عنـد ذروة الشَّـدَّة واالمتحـــان ، وهكــــــذا نهايةُ كل ليلٍ غاسِق ، فجرٌ صادِق .**

**قم بعمل الجداول التالية مراعياً التنسيق وأحفظ عملك على المجلد الخاص بك على سطح المكتـب باسم التمرين 2 ) نوع الخط Roman New Times وحجمه 20 (**

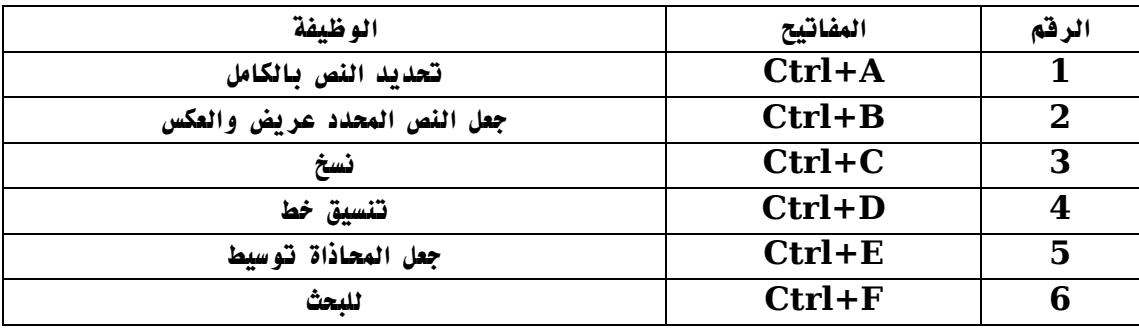

#### **اختصارات لوحة المفاتيح**

#### **التظليل وتغيير الحدود واتجاه الخطوط والتنسيق**

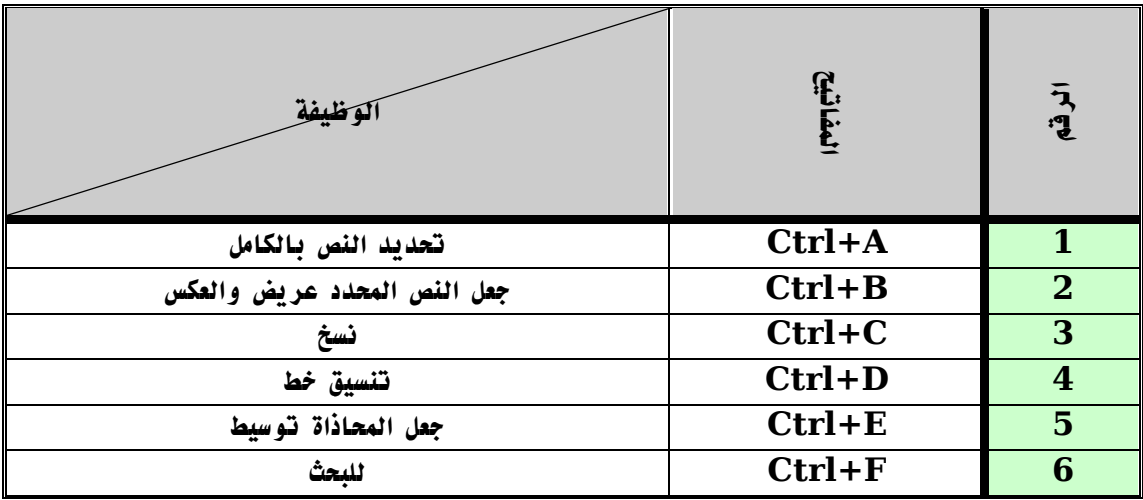

## **حذف صفوف وإضافة عمود وعمل تنسيق تلقائي للجدول**

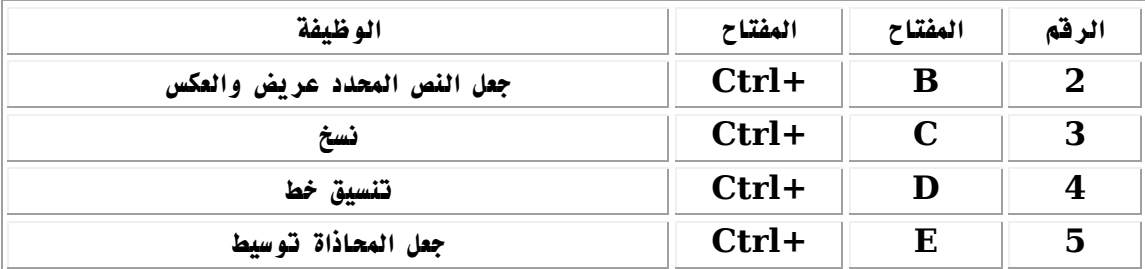

**قم بعمل التنسيق التالي في برنامج الوورد واحفظ عملك باسم السؤال األول على القرص الصلب D بداخل المجلد bbcc .**

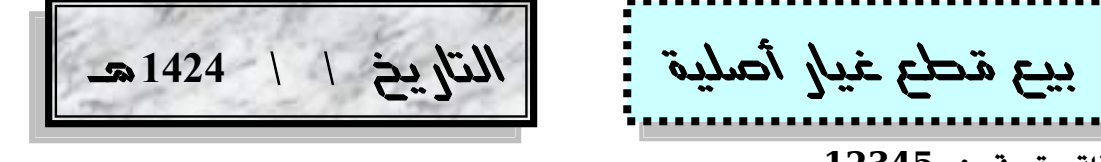

**فاتورة رقم -: 12222**

**استلمنا من السيد / ..........................اكتب اسمك هنا ...................المحترم المبلغ الموضح أدناه قيمة السلع التالية -:**

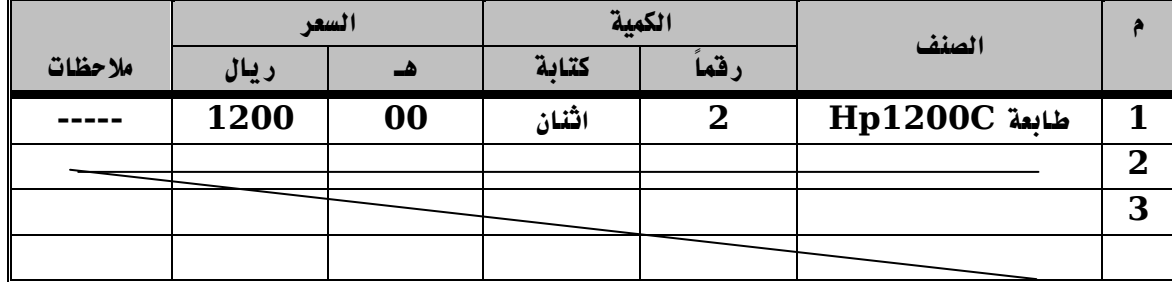

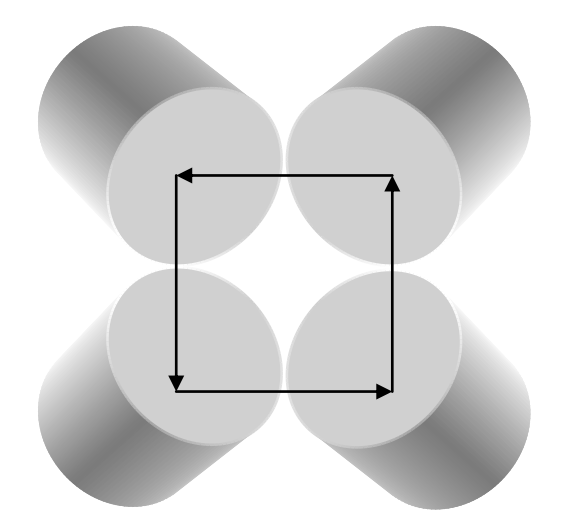

## **تمارين عملية تمرين رقم )9(**

## **.1 صمم الجدول التالي على جهاز الحاسب االلي باستخدام برنامجWord-MS**

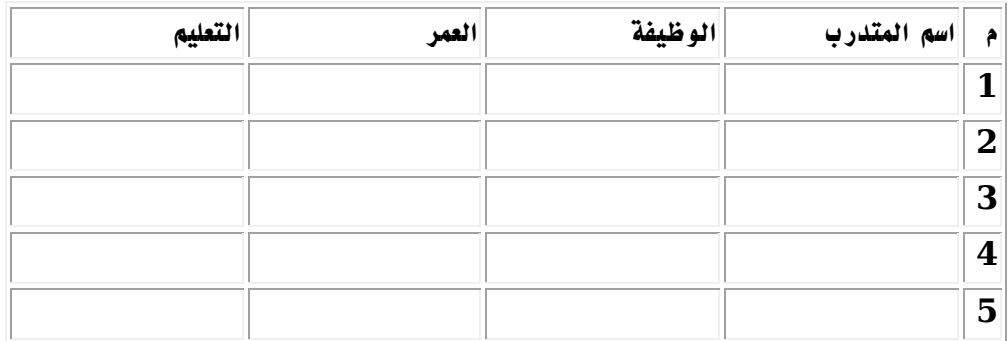

**مع مراعاة:**

- **.2 استخدام خط Arabic Simplicities عادي، بحجم 12 في صفوف الجدول.**
- **.2 استخدام خط Arabic Simplicities سميك (Bold (، بحجم 12 في صف العنوان.**
	- **.2 توسيط الجدول بالنسبة للصفحة.**
	- **.2 تحديد هوامش الصفحة كالتالي:**
	- **يمين 2سم - يسار2سم -أسفل 2.2سم -اعلى2.2سم**
	- **.2 أدرج تحت الجدول السابق صورة منWord Art Clip-**

## **تمرين )10( ) Microsoft Word (**

**الهدف : استخدام أوامر التحرير ) قص ، نسخ ، لصق (**

**افتح برنامج Word Microsoft ثم طبّق الخطوات التّالية على مستند فارغ :**

**.1 اطبع السّطرين اآلتيين باستخدام الطباعة بطريقة اللمس : الكتب سعادة الحضارة .. بدونها يصمت التاريخ ويخرس األدب . السيرة الحسنة كشجرة الزيتون .. ال تنمو سريعاً لكنها تعيش طويالً . .2 استخدم التّعداد النقطي للسّطرين السّابقين . .2 أنشئ صفحة جديدة في المستند . .2 انسخ السّطر األول في بداية الصفحة الجديدة . .2 انقل السّطر الثّاني إلى نهاية الصفحة الجديدة .**

# **تمرين )11( ) Microsoft Word (**

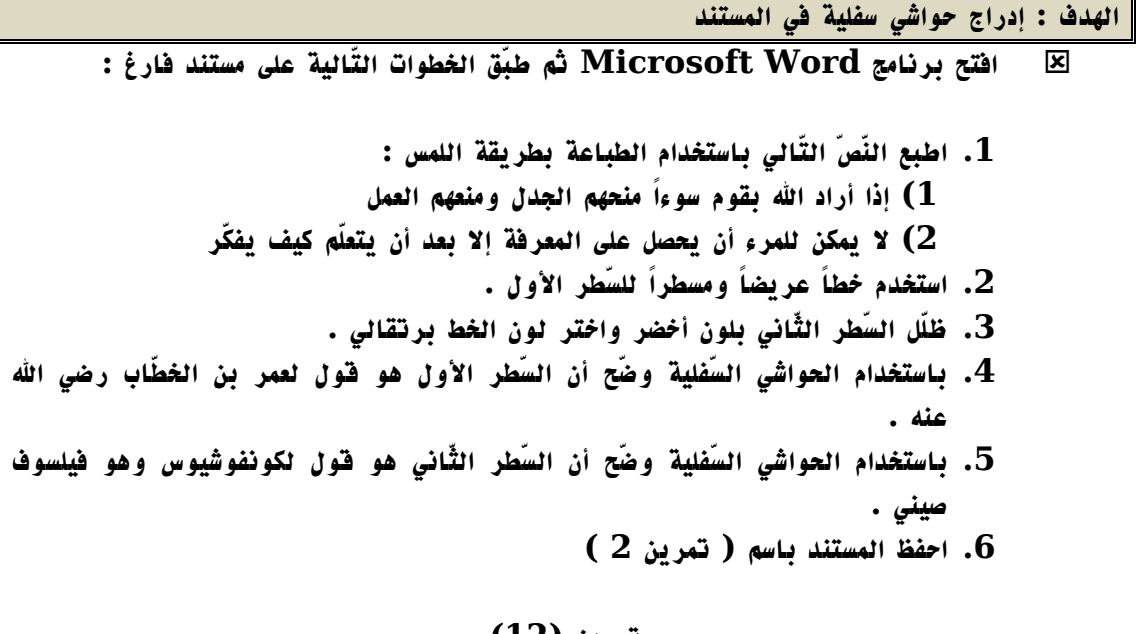

#### **تمرين )12( ) Microsoft Word (**

**الهدف : إنشاء جدوالً من صفوف وأعمدة محدّدة .**

**افتح برنامج Word Microsoft ثم طبّق الخطوات التّالية على مستند فارغ :**

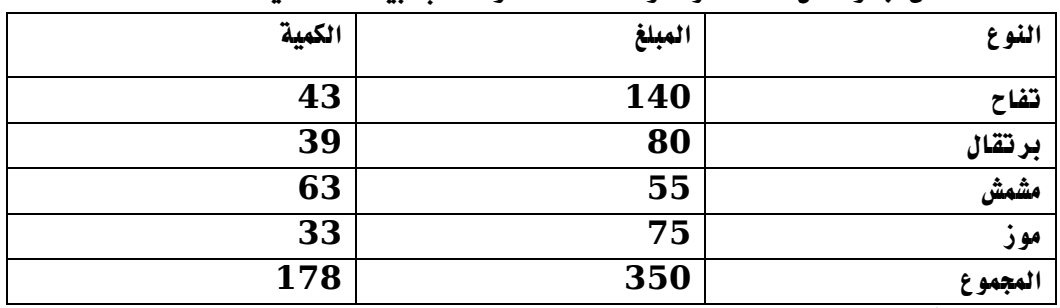

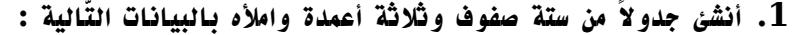

**.2 ظلّل العمود األول بلون رمادي 10 % .**

**.2 ظلّل الصّف األول بلون رمادي 10 % .**

**.2 ظلّل الصّف األخير بلون أزرق فاتح .**

**.2 حدّد صف 2 وصف 2 بحدود داخلية لون أصفر .**

**.2 حدّد العمود الثّاني بحدود خارجية لون أزرق .**

**.2 احفظ المستند باسم ) تمرين 2 (**

## **تمرين )12( ) Microsoft Word (**

## **الهدف : دمج خاليا من الجدول ويقسّم خاليا أخرى .**

# **افتح برنامج Word Microsoft ثم طبّق الخطوات التّالية على مستند فارغ :**

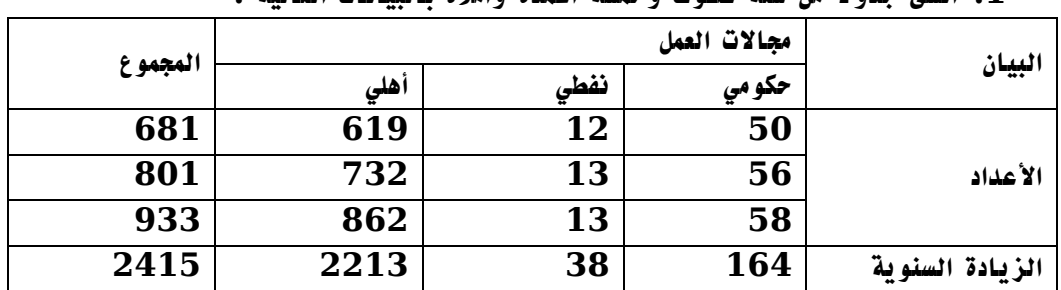

## **.1 أنشئ جدوالً من ستة صفوف وخمسة أعمدة وامأله بالبيانات التّالية :**

**.2 ادمج الخاليا األولى والثّانية في العمود األول واكتب فيها البيان .**

**.2 ادمج الخاليا الثّالثة والرّابع والخامس في العمود األول واكتب فيها األعداد .**

**.2 ادمج الخاليا الثّانية والثّالثة والرّابعة في السّطر األول واكتب فيها مجاالت العمل .**

**.2 ادمج الخاليا األولى والثّانية في العمود األخير واكتب فيها المجموع .**

**.2 ظلّل الصّفّين األول واألخير والعمودين األول واألخير بلون رمادي .**

**.2 أضف خلية واحدة في الصّف األخير .**

**.2 أضع عموداً جديداً في نهاية الجدول .**

**.9 ادمج الخاليا في العمود الجديد ثم اقسمها إلى أربع خاليا ) عمودين وصفّين ( .**

**.10 احفظ المستند باسم ) تمرين 2 (**

# **تمارين نظرية**

**أوال: أكمل الجمل والعبارات التالية**

**.1 برنامج Word-MS هو............... .2 يمكن تشغيل برنامج Word-MS من خالل قائمة..........ثم اختيار..........ثم تحديد....... .2 يوجد شريط العنوان في.................. .2 يحتوي شريط القوائم على قوائم البرنامج التالية.........،.........،........،.........،....... .2 تعتبر أشرطة األدوات عبارة عن.............. .2 النافذة النشطة هي.......... .2 يستقر شريط الحالة في................ .2 يمكن إنشاء ملف جديد من خالل قائمة..........ثم اختيار األمر................. .9 لحفظ وثيقة ألول مرة تستخدم األمر.......... ولحفظ تعديالت على وثيقة سابقة نستخدم األمر............. .10 يمكن فتح وثيقة موجودة من خالل األمر......................**

**ثانيا: ضع عالمة صح أو خطاء أمام العبارات التالية:**

- **( ) يستخدم مفتاح Home لالنتقال إلى أول النص.**
- **( ) يستخدم مفتاح End مع Ctrl لالنتقال إلى أخر الصفحة.**
- **( ) يستخدم مفتاح Page Upلالنتقال بمسافة صفحة ألعلى**
- **( ) يستخدم مفتاح Page Upمع مفتاح Ctrl لالنتقال بمسافة صفحة)أسفل(**
- **( ) يمكن استخدام مفاتيح األسهم الموجودة على لوحة المفاتيح لالنتقال داخل النص.**

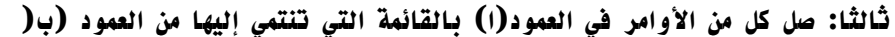

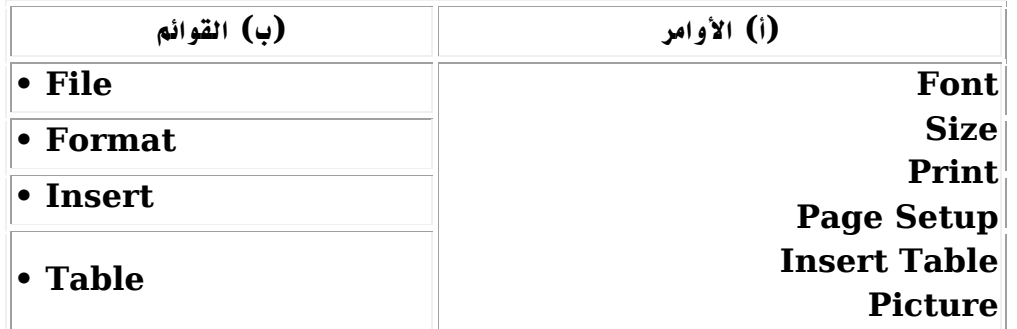

**رابعا : أذكر وظيفة كل أمر من األوامر التالية:**

**Font ............................................................................ Size ............................................................................. Print ............................................................................ Page Setup.....................................................................**

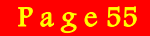

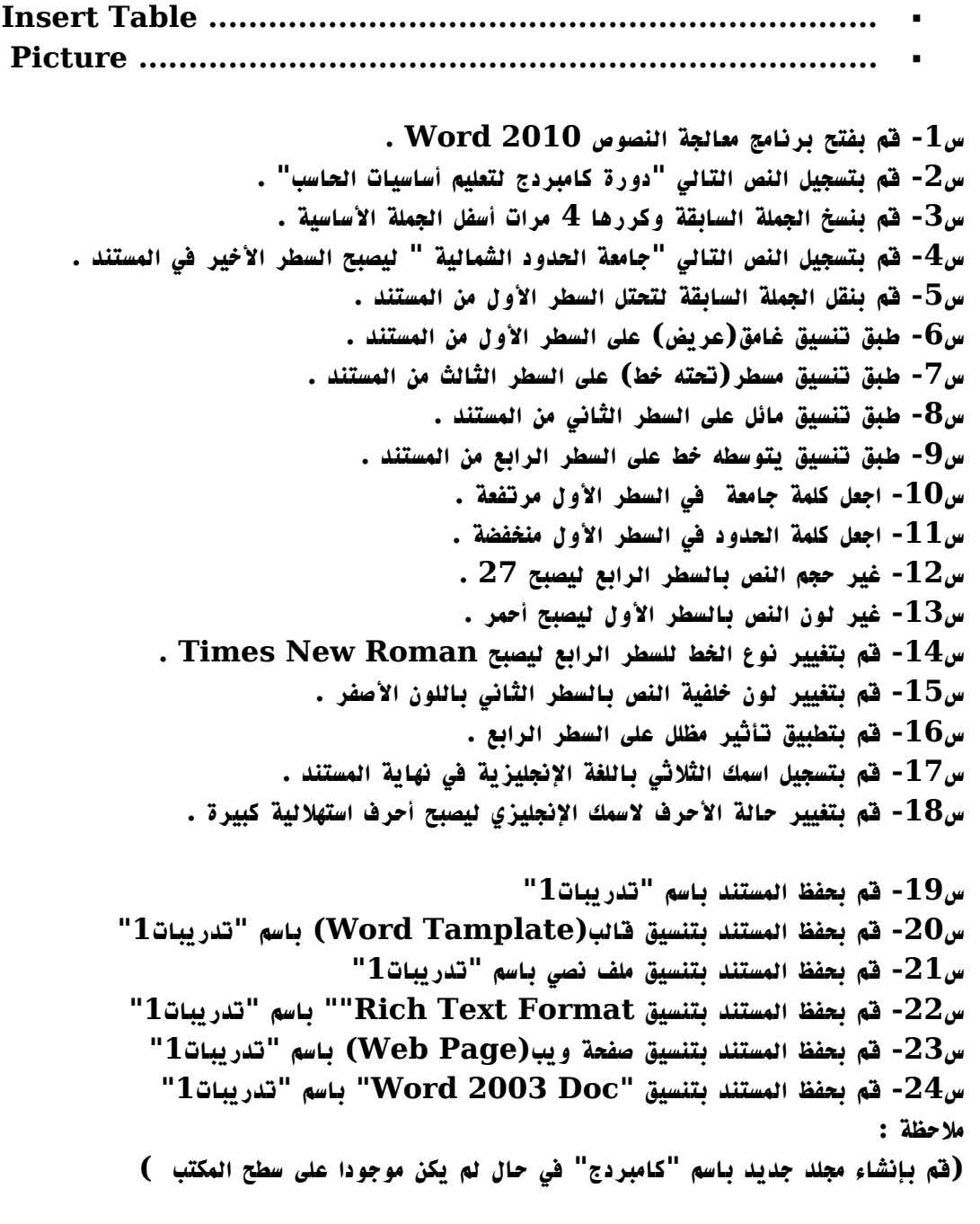

# **المــــــــــراجع**

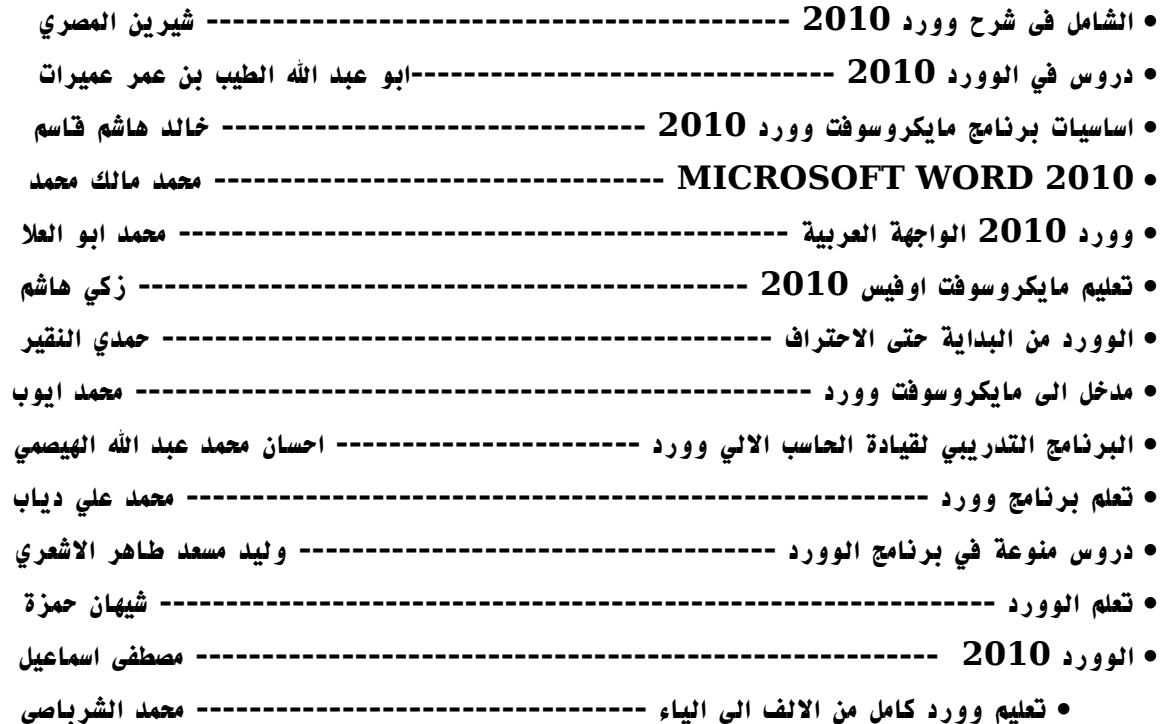